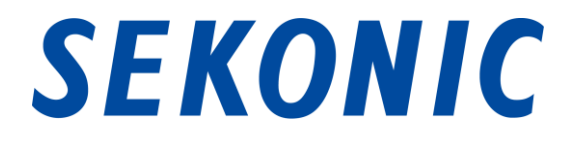

# Softwareanleitung für

# "Dienstprogramm Serie C-700, C-7000"

# Standardmäßig im Lieferumfang des

# SPECTROMETER Serie C-700, C-7000

Sehr geehrte Kunden,

Vielen Dank, dass Sie sich für unser Produkt entschieden haben. Bitte lesen Sie diese Softwareanleitung, die Bedienungsanleitung des Produkts und die Garantie aufmerksam durch. Bewahren Sie dieses Handbuch zur späteren Verwendung sicher auf.

# 1. Wichtige Hinweise

#### Sehr geehrte Kunden, bitte lesen Sie die nachfolgenden Informationen vor

Vielen Dank, dass Sie unser "Dienstprogramm Serie C-700/C-7000" erworben haben. Bitte lesen Sie die nachfolgenden Nutzungsbedingungen aufmerksam durch, bevor Sie dieses Produkt verwenden. Verwendung des Produkt.

Zwischen dem Kunden und der SEKONIC CORPORATION (im Folgenden "SEKONIC") wird der folgende Vertrag bezüglich der Nutzung der mitgelieferten Software vereinbart.

#### Endbenutzer-Lizenzvereinbarung zur Nutzung von Software

BITTE LESEN SIE DIE FOLGENDE LIZENZVEREINBARUNG SORGFÄLTIG DURCH, BEVOR DIE SOFTWARE N, INSTALLIEREN ODER BENUTZEN (nachfolgend 'SOFTWARE' genannt). INSTALLIEREN BZW DIE VERWENDUNG DER SOFTWARE GILT ALS RECHTMÄßIGES EINVERSTÄNDNIS MIT DEN VORLIEGENDEN VERTRAGSBEDINGUNGEN. SIND SIE MIT DEN BEDINGUNGEN NICHT EINVERSTANDEN, DÜRFEN SIE DIE SOFTWARE WEDE, ORER INSTALLIEREN VERWENDEN, NOCH.

#### 1. DEFINITIONEN

Diese Bestimmungen gelten auch für alle von SEKONIC CORPORATION("SEKONIC") zur Verfügung gestellten

- (a) Updates
- (b) Ergänzungen
- (c) Dokumente und
- (d) Softwareanleit .

so fern keine explizit eigenen Bestimmungen formuliert und beigefügt sind.

#### 2. URHEBERRECHT UND GEISTIGE EIGENTUMSRECHTE

Dies ist eine Lizenzvereinbarung und kein Kaufvertrag. SEKONIC ist Inhaberin der Urheberrechte und sonstiger geistigen Eigentumsrechte an der Software oder besitzt die Lizenzen an den entsprechenden Urheberrechten oder geistigen Eigentumsrechten anderer Inhaber ("Lizenzgeber von SEKONIC"). Alle Rechte und Rechtsansprüche an der Software und an sämtlichen Kopien dieses Programms liegen bei SEKONIC oder den Lizenzgebern von SEKONIC. Diese Vereinbarung gilt in keinem Fall als Abtretung von Urheberrechten und/oder geistigen Eigentumsrechten an der Software Seitens SEKONIC oder eines Lizenzgebers von SEKONIC an Sie. Die Software ist durch Urheberrechtsgesetze und internationale Verträge geschützt.

#### 3. LIZENZ

SEKONIC erteilt Ihnen hiermit eine nicht-exklusive und beschränkte Lizenz, die Sie berechtigt:

- (i) die Software ausschließlich auf Ihrem/Ihren mit einem Produkt verbundenen Computer(n), für das diese Software ausgelegt ist, zu installieren und zu benutzen;
- (ii) Benutzern der oben aufgeführten Computer die Nutzung der Software zu gestatten, sofern Sie sicherstellen, dass alle diese Benutzer die vorliegenden Vertragsbestimmungen einhalten;
- (iii) die Software ausschließlich zu eigenen, üblichen geschäftlichen oder privaten Zwecken zu nutzen;
- (iv) ausschließlich zu Sicherungszwecken eine Kopie der Software zu erstellen zur Unterstützung der normalen und bestimmungsgemäßen Verwendung der Software;
- (v) die Software an eine andere Partei zu übertragen, und zwar durch die Überlassung der Software zusammen mit einer Kopie dieser Vereinbarung sowie sämtlicher dazugehöriger Dokumente, sofern folgende Bedingungen erfüllt sind (a) wenn Sie gleichzeitig entweder alle Ihre sonstigen Kopien der Software an diese andere Partei übertragen oder diese vernichten, (b) wenn mit der Übertragung des Eigentums Ihre Lizenz mit SEKONIC beendet wird, und (c) wenn Sie sicherstellen, dass diese andere Partei zugestimmt hat, die vorliegenden Lizenzbedingungen anzunehmen. Ist diese andere Partei mit diesen Lizenzbedingungen nicht einverstanden, sind Sie nicht berechtigt, eine Kopie dieser Software zu übertragen.

#### 4. BESCHRÄNKUNGEN

(1) Ohne die schriftliche Zustimmung von SEKONIC ist es Ihnen untersagt:

- (i) Kopien der Software zu anderen als den hier genannten Zwecken zu verwenden, anzufertigen, zu verändern, mit anderer Software zu mischen oder zu übertragen;
- (ii) die Software zurückzuentwickeln, zu disassemblieren, zu dekompilieren oder in irgendeiner anderen Weise zu analysieren;
- (iii) für die Software oder eine Kopie davon eine Unterlizenz zu vergeben, sie zu vermieten, zu verleasen oder zu vertreiben; oder
- (iv) Warenzeichen, Logos, Copyright- oder sonstige Urheberrechtshinweise, Vermerke, Symbole oder Aufschriften auf der Software zu entfernen, zu benutzen oder zu ändern.
- (2) Sie stimmen zu, die Software nicht in irgendeiner Weise zu exportieren, sofern dies gegen die Ausfuhrbeschränkungen eines Landes verstößt.

#### 5. GEWÄHRLEISTUNGSAUSSCHLUSS

- (1) Wird die Software auf einem sonstigen greifbaren Objekt geliefert, das zur Speicherung digitaler Daten verwendet wird (nachfolgend insgesamt als "Speichermedium" bezeichnet), so sichert SEKONIC zu, dass das Speichermedium bei normaler Nutzung für einen Zeitraum von neunzig (90) Tagen ab dem Datum der Lieferung an Sie frei von Material- und Verarbeitungsfehlern ist. MIT AUSNAHME DER VORGENANNTEN AUSDRÜCKLICHEN GEWÄHRLEISTUNGEN, DIE AUSSCHLIEßLICH FÜR SPEICHERMEDIEN GELTEN, WIRD IHNEN DIE SOFTWARE "WIE BESEHEN" ("AS IS") OHNE JEGLICHE GEWÄHRLEISTUNG ZUR VERFÜGUNG GESTELLT. SEKONIC, IHRE VERBUNDENEN UNTERNEHMEN UND DIE LIZENZGEBER VON SEKONIC LEHNEN JEGLICHE AUSDRÜCKLICHE ODER KONKLUDENTE GEWÄHRLEITUNG IM HINBLICK AUF DIE SOFTWARE AB, EINSCHLIEßLICH - JEDOCH NICHT BESCHRÄNKT AUF - DIE KONKLUDENTE GEWÄHRLEISTUNG DER MARKTFÄHIGEN QUALITÄT, DIE EIGNUNG FÜR EINEN BESTIMMTEN ZWECK SOWIE DIE NICHTVERLETZUNG DER RECHTE DRITTER.
- (2) IN KEINEM FALL HAFTEN SEKONIC, IHRE VERBUNDENEN UNTERNEHMEN ODER DIE LIZENZGEBER VON SEKONIC FÜR ENTGANGENEN GEWINN, DATENVERLUST ODER SONSTIGE INDIREKTE, BESONDERE, BEILÄUFIG ENTSTANDENE ODER FOLGESCHÄDEN ODER VERSCHÄRFTEN SCHADENERSATZ, DIE AUS DER NUTZUNG ODER DER MANGELNDEN VERWENDUNGSFÄHIGKEIT DER SOFTWARE ENTSTEHEN, EINSCHLIEßLICH - JEDOCH NICHT BESCHRÄNKT AUF - SCHÄDEN AUFGRUND VON KULANZVERLUST, COMPUTERAUSFALL ODER COMPUTERFEHLER ODER ALLE SONSTIGEN KOMMERZIELLEN ODER SONSTIGEN SCHÄDEN ODER VERLUSTE, SELBST WENN SEKONIC IHRE VERBUNDENEN UNTERNEHMEN ODER DIE LIZENZGEBER VON SEKONIC AUF DIE MÖGLICHKEIT SOLCHER

SCHÄDEN HINGEWIESEN WURDEN. SEKONIC HAFTET AUCH NICHT FÜR ANSPRÜCHE DES LIZENZNEHMERS, DIE SICH AUF DEN ANSPRUCH EINES DRITTEN GRÜNDEN.

(3) Ihre gesetzlichen Rechte bleiben vom Gewährleistungsausschluss gemäß dieser Vereinbarung unberührt. Ist der Gewährleistungsausschluss nach geltendem Recht nicht erlaubt, so gilt er in dem größtmöglichen Umfang, der gesetzlich erlaubt ist.

#### 6. BEENDIGUNG

Sie können Ihre Lizenz jederzeit beenden, indem Sie die Software und Ihre sämtlichen Kopien der Software vernichten. Die vorliegende Vereinbarung gilt ebenfalls als beendet, sofern Sie gegen eine Bestimmung dieser Vereinbarung verstoßen. Bei einer solchen Beendigung sind Sie verpflichtet, unverzüglich sämtliche Kopien der Software, die sich in Ihrem Besitz befinden, zu vernichten.

#### 7. ANWENDBARES RECHT

Diese Vereinbarung unterliegt japanischem Recht.

#### 8. SALVATORISCHE KLAUSEL

Sollten sich durch ein Gericht oder eine Verwaltungsbehörde mit zuständiger Gerichtsbarkeit ein Teil oder Teile dieser Vereinbarung als rechtswidrig oder nichtig erweisen, so berührt diese Entscheidung nicht die Wirksamkeit der übrigen Teile dieser Vereinbarung und sie bleiben rechtswirksam und verbindlich, so als ob dieser als rechtswidrig oder nichtig bestimmte Teil oder diese Teile nicht mit eingeschlossen wären.

SIE BESTÄTIGEN, DASS SIE DIE VORLIEGENDE VEREINBARUNG GELESEN UND VERSTANDEN HABEN UND DASS DIE VERTRAGSBEDINGUNGEN FÜR SIE RECHTLICH VERBINDLICH SIND. KEINE DER PARTEIEN IST DURCH EINE SONSTIGE ERKLÄRUNG ODER ANGABE, DIE IM WIDERSPRUCH ZU DEN VORLIEGENDEN VERTRAGSBEDINGUNGEN STEHT, RECHTLICH GEBUNDEN. ETWAIGE ÄNDERUNGEN DIESER VEREINBARUNG SIND NUR RECHTSGÜLTIG, SOFERN SIE SCHRIFTLICH NIEDERGELEGT UND VON AUTORISIERTEN VERTRETERN BEIDER PARTEIEN UNTERZEICHNET SIND. MIT DER INSTALLATION ODER DER VERWENDUNG DER SOFTWARE ERKLÄREN SIE SICH MIT DEN BEDINGUNGEN DER VORLIEGENDEN VEREINBARUNG EINVERSTANDEN.

JT109761-G\_de-01

#### Einführung

Diese Softwareanleitung gilt für unser "Dienstprogramm Serie C-700/C-7000".

Beachten Sie, dass die angezeigten Bildschirme und Menüs von den in diesem Dokument dargestellten abweichen können. In diesem Fall hat die tatsächliche Anzeige Vorrang. In diesem Dokument werden vorwiegend Bildschirme der Windows-Version zum Zweck der Veranschaulichung herangezogen.

Bei den Erläuterungen werden grundlegende Kenntnisse der Arbeit mit PCs (im Folgenden "Computer") sowie des Betriebssystems Windows bzw. Mac OS X vorausgesetzt.

Anleitungen zur Verwendung von Computern und des Betriebssystems Windows bzw. Mac OS X finden Sie im Lieferumfang des Computers.

#### Marken

- Windows ist eine eingetragene Marke der Microsoft Corporation in den USA und anderen Ländern. Die offizielle Bezeichnung von Windows lautet Microsoft® Windows®-Betriebssystem.
- Macintosh und macOS sind eingetragene Marken der Apple Inc. in den USA und anderen Ländern.
- Andere Unternehmens- und Produktbezeichnungen sind Marken oder eingetragene Marken des jeweiligen Inhabers in Japan oder anderen Ländern.

# 2. Hinweise zur richtigen und sicheren Verwendung

Bitte lesen Sie diese "Hinweise zur richtigen und sicheren Verwendung" vor der Verwendung des Produkts aufmerksam durch und befolgen Sie sie.

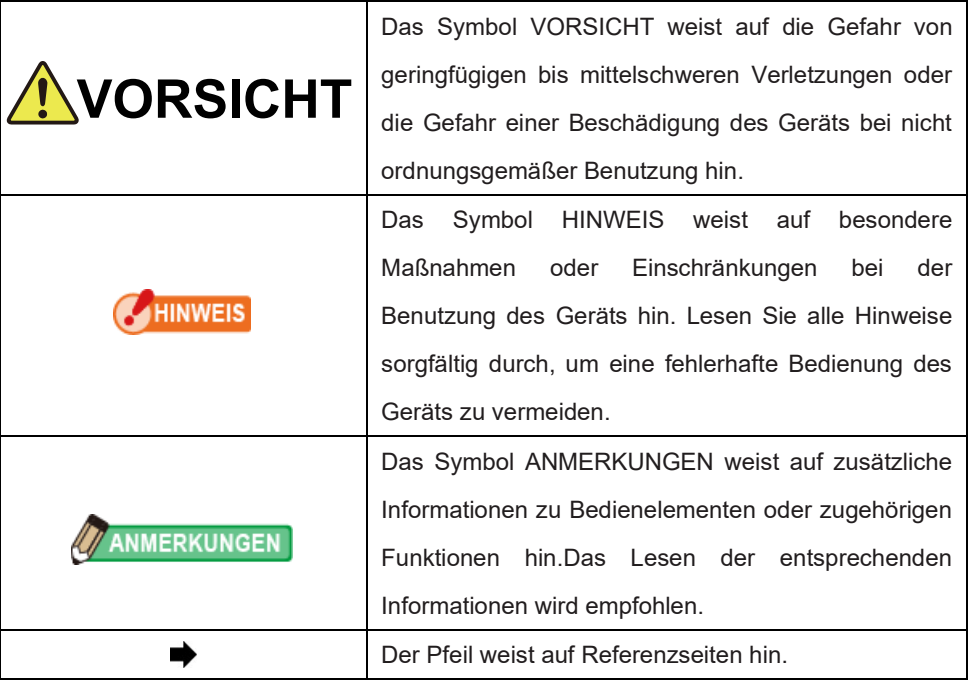

# ANMERKUNGEN

⚫ Diese Software wird auf die Windows-Version und Macintosh-Version angewendet. Die Bildschirme und / oder das Erscheinungsbild dieser Software können sich zwischen der Windows- und Macintosh-Version unterscheiden.

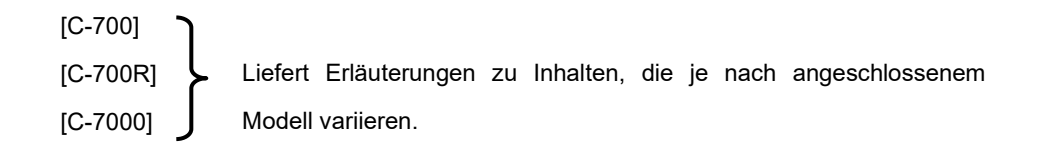

# 3. Inhaltsverzeichnis

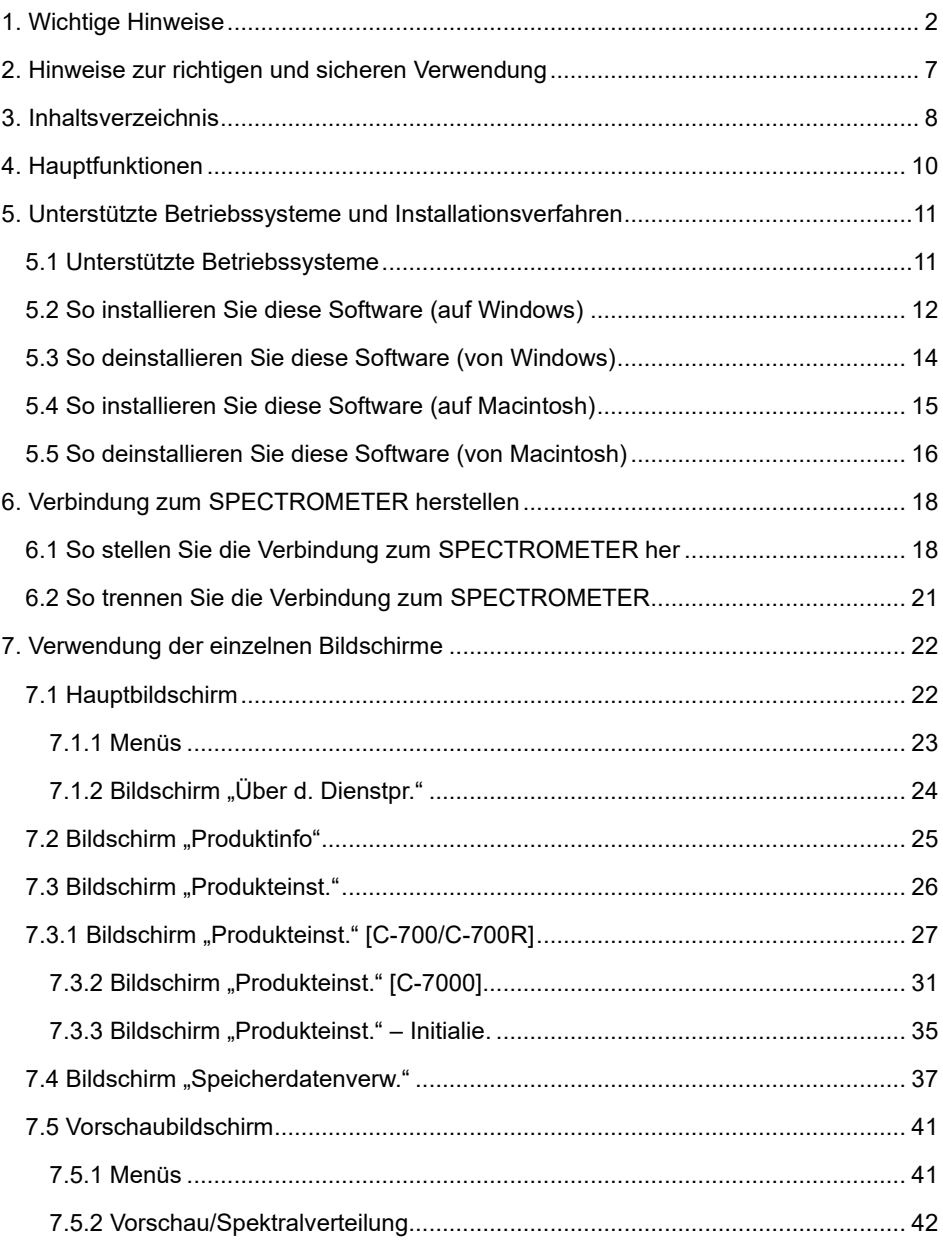

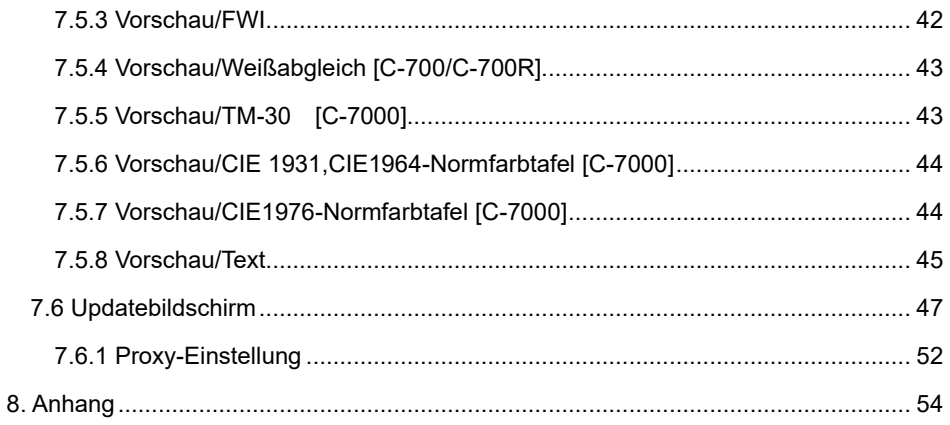

# 4. Hauptfunktionen

Diese Software bietet die folgenden Funktionen zur Verwendung mit dem "SPECTROMETER Serie C-700/C-7000" (im Folgenden "SPECTROMETER"):

- 1. Anzeigen der SPECTROMETER-Messergebnisse in Zahlen und Grafiken sowie Speichern in Dateien
- 2. Bearbeiten der SPECTROMETER-Einstellungen
- 3. Aktualisieren der SPECTROMETER-Firmware, der Bedienungsanleitung und dieser Software

Mit dieser Software kompatible Modelle:

- $\bullet$  C-700
- C-700R
- C-7000

# 5.1 Unterstützte Betriebssysteme

#### Tabelle 1 Unterstütze Betriebssysteme

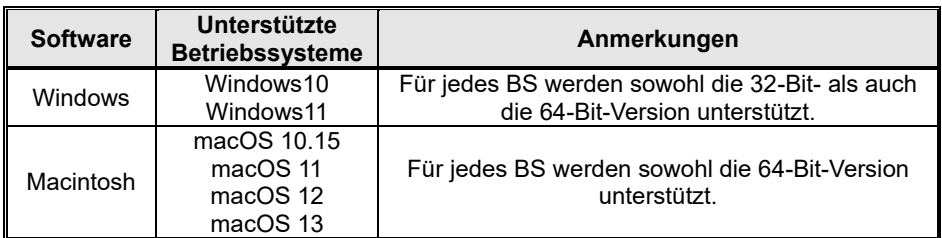

## 5.2 So installieren Sie diese Software (auf Windows)

Schalten Sie Ihren Computer ein und starten Sie Windows. Legen Sie die mitgelieferte CD mit dem Produkt in das CD-Laufwerk ein. Doppelklicken Sie auf die Datei AutoRun.exe auf der CD. Doppelklicken Sie anschließend auf der CD auf AutoRun.exe.

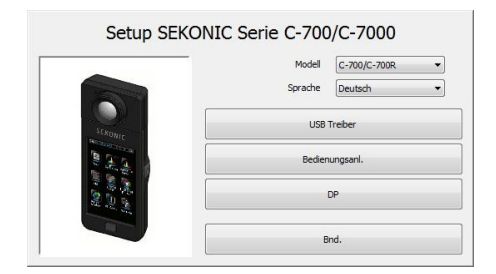

#### Abbildung 1 Auto.Run

Wählen Sie das Modell und die gewünschte Sprache aus. Klicken Sie anschließend auf das zu installierende Element ("USB Treiber", "Bedienungsanl." oder "DP").

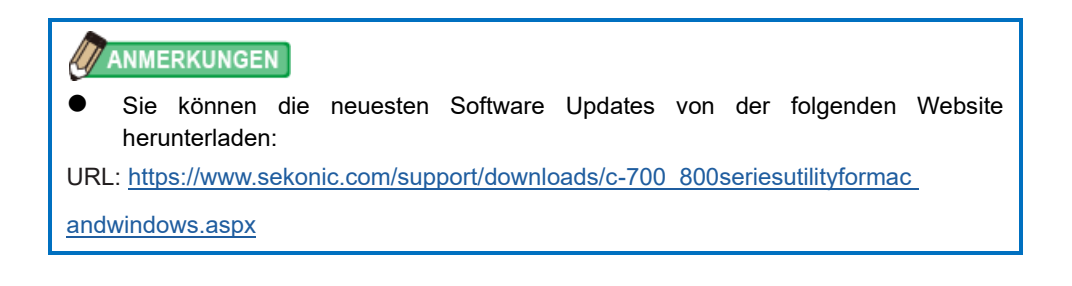

Nachdem das Installationsprogramm des ausgewählten Ziels gestartet hat, klicken Sie gemäß den Installationsanweisungen auf "Weiter >" und führen Sie die Installation Schritt für Schritt aus.

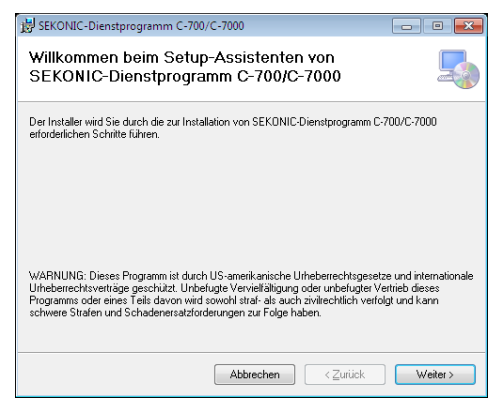

Abbildung 2 Installationsprogramm

### 5.3 So deinstallieren Sie diese Software (von Windows)

Öffnen Sie die Systemsteuerung. Klicken Sie im Programmmenü auf "Programm deinstallieren".

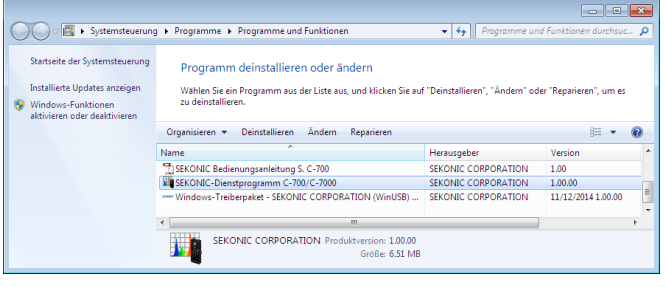

Abbildung 3 Programm deinstallieren

Wählen Sie das zu deinstallierende Element aus und klicken Sie auf "Deinstallieren".

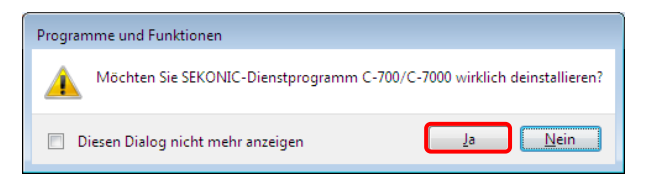

## Abbildung 4 Programme und Funktionen

Klicken Sie auf dem Bestätigungsbildschirm auf "Ja", um die Deinstallation durchzuführen.

# 5.4 So installieren Sie diese Software (auf Macintosh)

Schalten Sie den Mac ein und starten Sie OS X. Legen Sie die mitgelieferte CD mit dem Produkt in das CD-Laufwerk. Doppelklicken Sie anschließend im Ordner auf der CD auf Dienstprogramm.

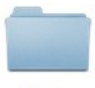

Utility

Abbildung 5 Installationsorgner auf dem Macintosh

Doppelklicken Sie auf das Symbol "SetupC700Utility.pkg" im Ordner.

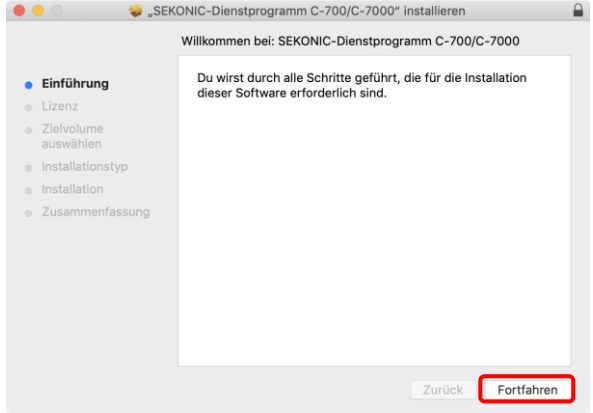

#### Abbildung 6 Installationsbildschirm auf dem Macintosh

Nachdem das Installationsprogramm gestartet hat, klicken Sie gemäß den Installationsanweisungen auf "Weiter >" und führen Sie die Installation Schritt für Schritt aus.

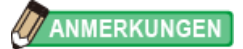

⚫ Sie können die neuesten Software Updates von der folgenden Website herunterladen:

URL:https://www.sekonic.com/support/downloads/c-700\_800seriesutilityformac andwindows.aspx

5.5 So deinstallieren Sie diese Software (von Macintosh)

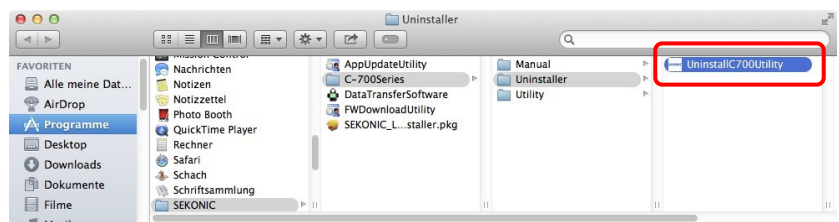

Abbildung 7 Ordner "Anwendung"

Öffnen Sie den Ordner "SEKONIC" im Ordner "Anwendung". Öffnen Sie im Ordner "SEKONIC" erst "C700Series" und dann "Uninstaller". Doppelklicken Sie auf "UninstallC700Utility".

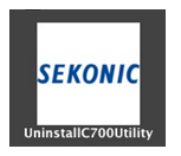

Abbildung 8 Symbol "UninstallC700Utility"

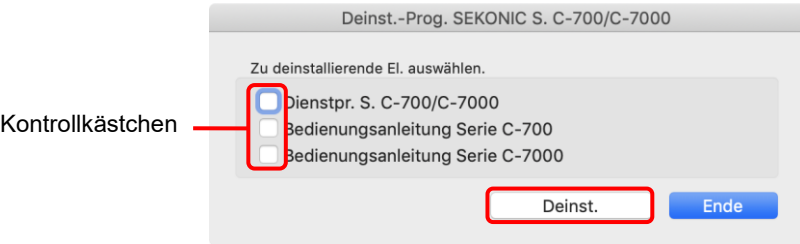

#### Abbildung 9 Bildschirm des Deinstallationsprogramms

Aktivieren Sie die Kontrollkästchen links neben den Elementen, die Sie deinstallieren möchten, und klicken Sie dann auf die Schaltfläche "Deinst.".

Wenn alle Elemente deinstalliert worden sind und "UninstallC700Utility" nicht mehr benötigt wird, öffnen Sie den Ordner "SEKONIC" im Ordner "Anwendung", wählen Sie den Ordner "C700Series" aus und ziehen Sie ihn in den "Papierkorb".

# 6. Verbindung zum SPECTROMETER herstellen

<span id="page-17-0"></span>6.1 So stellen Sie die Verbindung zum SPECTROMETER her

### **HINWEIS**

- ⚫ Legen Sie vor Verwendung dieser Software ein USB-Kabel bereit.
- USB-Kabel sind nicht im Lieferumfang dieses Produkts enthalten. 【C-700/C-700R】
- ⚫ Verwenden Sie ein USB-Kabel vom Typ A zu Mini-B.
- 1. Schließen Sie das USB-Kabel am Computer an.
- 2. Vergewissern Sie sich, dass der SPECTROMETER ausgeschaltet ist.
- 3. Schließen Sie das USB-Kabel am SPECTROMETER an.
- 4. Schalten Sie den SPECTROMETER ein.
- 5. Starten Sie diese Software.

Sobald die Verbindung zum SPECTROMETER hergestellt ist, wird ein Bildschirm ähnlich dem in [Abbildung 10](#page-18-0) angezeigt.

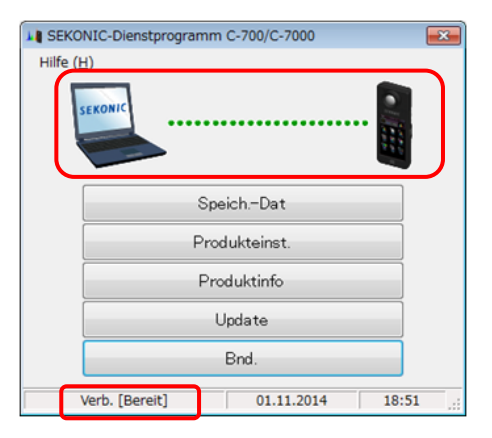

<span id="page-18-0"></span>Abbildung 10 Verbindungsstatus (bereit)

### HINWEIS

- ⚫ Wenn der in Abschnitt "[6.1 So stellen Sie die Verbindung zum SPECTROMETER](#page-17-0) [her](#page-17-0)" beschriebene Vorgang nicht befolgt wird, kann ein Kommunikationsfehler auftreten.
- ⚫ Solange diese Software ausgeführt wird, entfernen Sie das USB-Kabel nicht bei eingeschaltetem SPECTROMETER. Die Software funktioniert dann unter Umständen auch nach dem erneuten Anschluss des USB-Kabels nicht richtig.

Wenn das USB-Kabel nicht richtig angeschlossen oder der SPECTROMETER nicht

eingeschaltet ist, wird ein Bildschirm ähnlich dem i[n Abbildung 11](#page-19-0) angezeigt. Überprüfen Sie in diesem Fall den SPECTROMETER und die Verbindung des USB-Kabels.

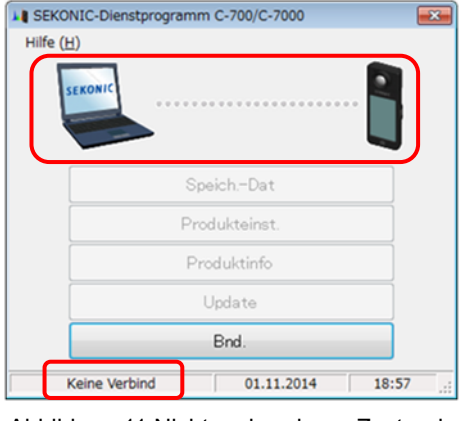

<span id="page-19-0"></span>Abbildung 11 Nicht verbundener Zustand

Wenn der SPECTROMETER verbunden, aber beschäftigt oder ein Fehler aufgetreten ist, wird möglicherweise einer der in [Abbildung 12](#page-19-1) bis [Abbildung 13](#page-20-0) dargestellten Bildschirme angezeigt. Warten Sie in diesem Fall, bis die Messung oder die Dunkelkalibrierung abgeschlossen ist, und bedienen Sie dann diese Software.

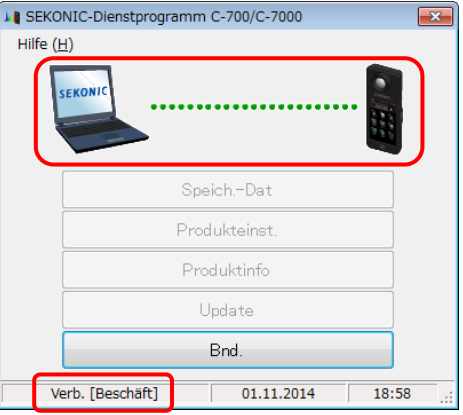

<span id="page-19-1"></span>Abbildung 12 Verbindungsstatus (beschäftigt)

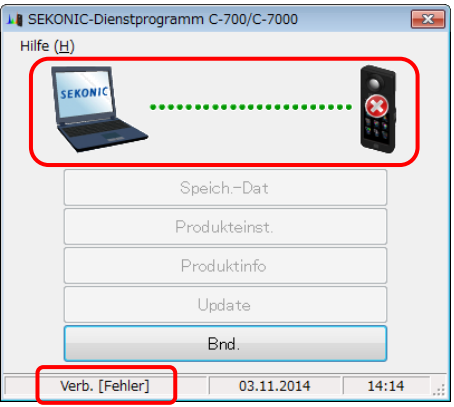

<span id="page-20-0"></span>Abbildung 13 Verbindungsstatus (Fehler)

### HINWEIS

● Wenn einer der i[n Abbildung 11](#page-19-0) bis [Abbildung 13](#page-20-0) dargestellten Bildschirme angezeigt wird oder ein Kommunikationsfehler aufgetreten ist, beenden Sie die Software sofort, schließen Sie das USB-Kabel erneut an und starten Sie die Software gemäß der Beschreibung in Abschnitt "[6.1 So stellen Sie die Verbindung zum SPECTROMETER](#page-17-0) [her](#page-17-0)" ( Seite [18\)](#page-17-0) neu. ★

# 6.2 So trennen Sie die Verbindung zum SPECTROMETER

- 1. Beenden Sie diese Software.
- 2. Schalten Sie den SPECTROMETER aus.
- 3. Trennen Sie das USB-Kabel vom SPECTROMETER.
- 4. Trennen Sie das USB-Kabel vom Computer.

### **HINWEIS**

⚫ Schließen Sie die Abdeckung des USB-Anschlusses am SPECTROMETER nach der Verwendung.

# 7. Verwendung der einzelnen Bildschirme

### 7.1 Hauptbildschirm

Ein Hauptmenü ähnlich dem in [Abbildung 14](#page-21-0) gezeigten wird nach dem Start der Software gemäß der Beschreibung in Abschnitt "6.1 So stellen Sie die Verbindung zum [SPECTROMETER](#page-17-0) her" angezeigt.

- 1. Schaltfläche "Speich.-Dat" Zeigt den in "7.4 Bildschirm ["Speicherdatenverw.""](#page-36-0) (
Speicherdatenverw. "K beschriebenen Bildschirm an.
- 2. Schaltfläche "Produkteinst." Zeigt den in "7.3 Bildschirm ["Produkteinst.""](#page-25-0) (
Seite [26\)](#page-25-0) beschriebenen Bildschirm an.
- 3. Schaltfläche "Produktinformationen" Zeigt den in "7.2 Bildschirm ["Produktinfo""](#page-24-0) ( Seite [25\)](#page-24-0) beschriebenen Bildschirm an.
- 4. Schaltfläche "Aktual >" Zeigt den in "[7.6](#page-46-0) [Updatebildschirm](#page-46-0)" ( $\implies$  Seite [47\)](#page-46-0) beschriebenen Bildschirm an.
- 5. Schaltfläche "Bnd."

Beendet diese Software.

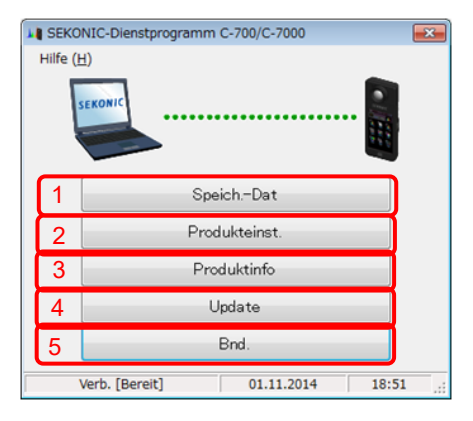

#### <span id="page-21-0"></span>Abbildung 14 Hauptbildschirm (auf Windows)

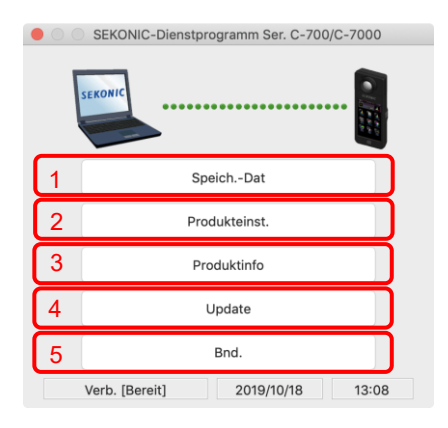

#### Abbildung 15 Hauptbildschirm (auf Macintosh)

# HINWEIS

● Während auf dem Bildschirm "Dat. Det.", "Produkteinst.", "Produktinformationen" oder "Update" angezeigt wird, können Sie den C-7000 SPECTROMETER nicht bedienen. Wenn Sie den SPECTROMETER mit USB-Bus betreiben möchten, schließen Sie die einzelnen Bildschirme oben, um zum Hauptbildschirm zurückzukehren, oder beenden Sie die Software und bedienen Sie den SPECTROMETER

# 7.1.1 Menüs

"Softwareanleit." und "Über dieses Progr." sind als Menüs verfügbar.

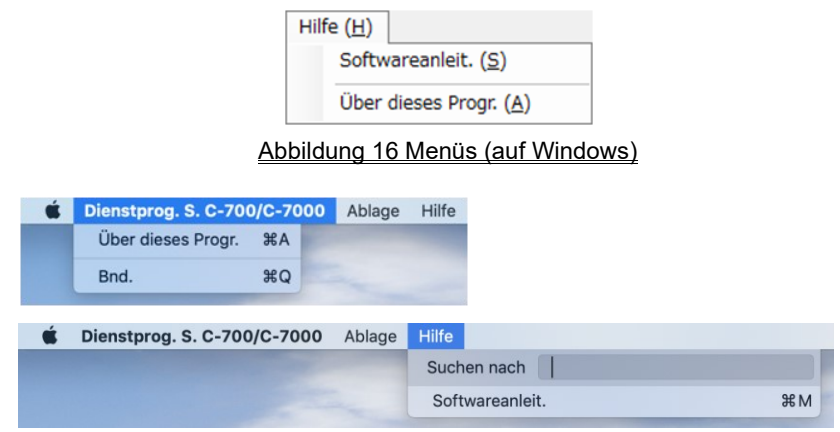

#### Abbildung 17 Menüs (auf Macintosh)

1. "Softwareanleit. (S)"

Zeigt die Softwareanleitung (dieses Dokument) für diese Software an.

2. "Über dieses Progr. (A)"

Zeigt den in ["7.1.2 Bildschirm "Über d. Dienstpr.""](#page-23-0) ( $\implies$  Seite [24\)](#page-23-0) beschriebenen Bildschirm an.

# HINWEIS

⚫ Um das Software-Handbuch zu öffnen, muss Adobe Acrobat Reader oder eine entsprechende Anwendung zur Anzeige der PDF-Datei auf dem Computer installiert sein.

# <span id="page-23-0"></span>7.1.2 Bildschirm "Über d. Dienstpr."

Auf diesem Bildschirm werden die Versionsangaben dieser Software angezeigt.

In der folgenden Abbildung sind Versionsangaben zu sehen. Sie können von den aktuellen Versionsangaben abweichen.

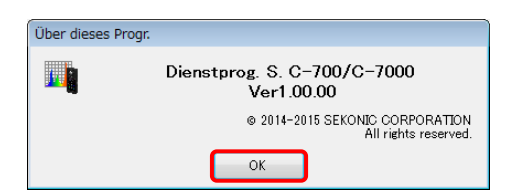

Abbildung 18 Bildschirm "Über d. Dienstpr." (auf Windows)

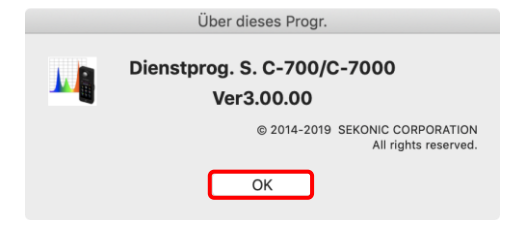

Abbildung 19 Bildschirm "Über d. Dienstpr." (auf Macintosh)

Klicken Sie nach dem Bestätigen der Informationen auf die Schaltfläche "OK", um zum Hauptbildschirm zurückzukehren.

# <span id="page-24-0"></span>7.2 Bildschirm "Produktinfo"

Auf diesem Bildschirm werden Informationen über den SPECTROMETER angezeigt. Die Angaben variieren je nach den SPECTROMETER-Daten und den Verwendungsbedingungen.

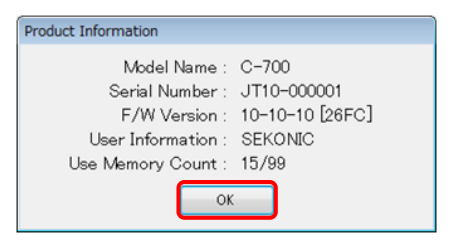

Abbildung 20 Bildschirm "Produktinfo" [C-700]

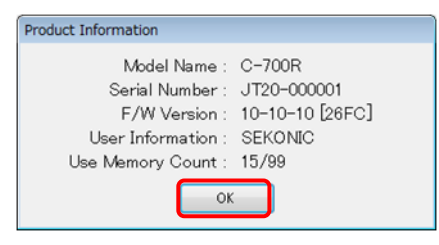

Abbildung 22 Bildschirm "Produktinfo" [C-700R]

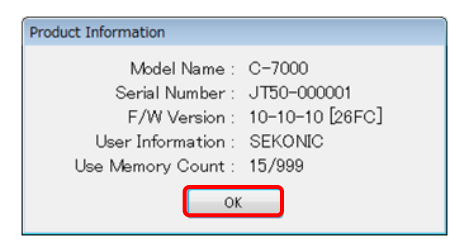

Abbildung 21 Bildschirm "Produktinfo" [C-7000]

# <span id="page-25-0"></span>7.3 Bildschirm "Produkteinst."

Auf diesem Bildschirm werden Einstellungselemente für Messungen mit dem SPECTROMETER angezeigt. Wenn nach der Änderung von Einstellungselementen die Schaltfläche "OK" angeklickt wird, werden alle Änderungen gebündelt an den SPECTROMETER gesendet. Danach wird wieder der Hauptbildschirm angezeigt. Bei Anklicken von "Abbr." erfolgt keine Änderung, und es wird lediglich wieder der Hauptbildschirm angezeigt. [\(Abbildung 23\)](#page-25-1)

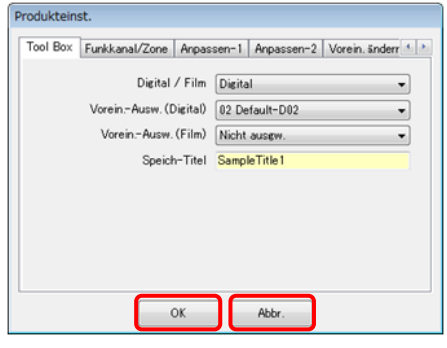

<span id="page-25-1"></span>Abbildung 23 Bildschirm "Produkteinst."

Die angezeigten Einstellungselemente variieren je nach angeschlossenem Modell. Informationen über die einzelnen Einstellungselemente finden Sie in der

SPECTROMETER Bedienungsanleitung.

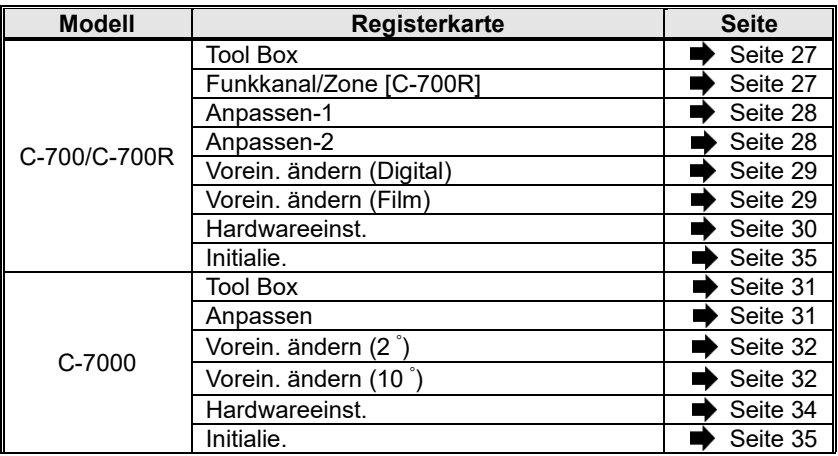

Tabelle 2 Liste der auf dem Bildschirm "Produkteinst." angezeigten Registerkarten

### HINWEIS

⚫ Der geänderte Inhalt wird erst übernommen, wenn auf die Schaltfläche "OK" geklickt wird. Wenn Sie jede Einstellung ändern, klicken Sie nach dem Bildschirm auf die Schaltfläche "OK".

# 7.3.1 Bildschirm "Produkteinst." [C-700/C-700R]

#### <span id="page-26-0"></span>1. Tool Box

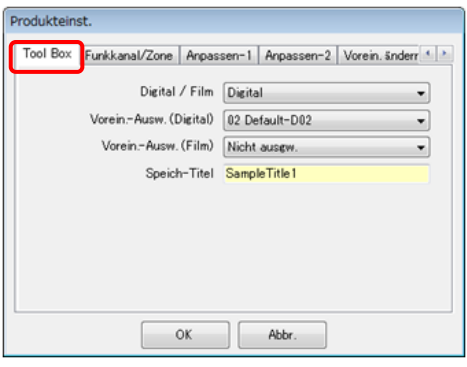

<span id="page-26-3"></span>Abbildung 24 Produkteinst./Tool Box

<span id="page-26-2"></span><span id="page-26-1"></span>2. Funkkanal/Zone [C-700R]

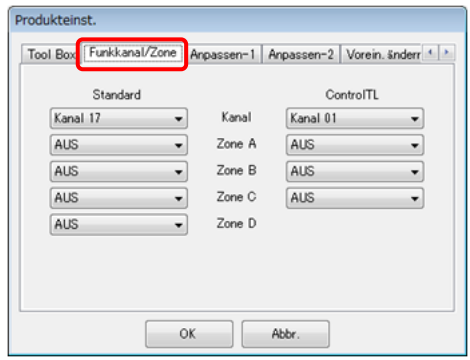

Abbildung 25 Produkteinst./Funkkanal

3. Anpassen-1

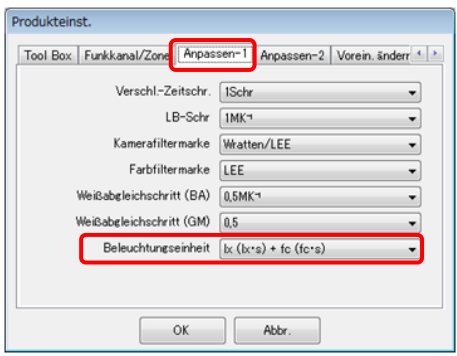

Abbildung 26 Produkteinst./Anpassen-1

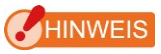

● Das Einstellungselement "Beleuchtungseinheit" wird für SPECTROMETER-Modelle {JT10,JT1\*}, die aufgrund rechtlicher Bestimmungen im Verwendungsland die Einstellung "fc (fc·s)" nicht nutzen, nicht angezeigt.

In Klammern wird eine Maßeinheit für die Belichtung angegeben.

<span id="page-27-0"></span>4. Anpassen-2

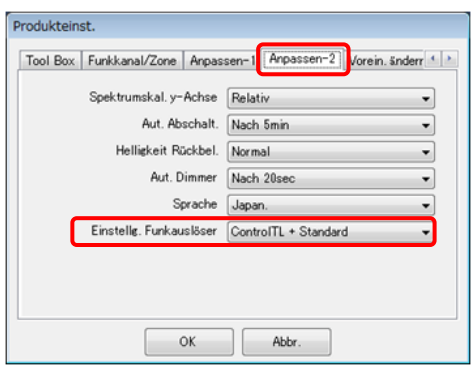

Abbildung 27 Produkteinst./Anpassen-2

HINWEIS <sub>IC-700R1</sub> Das Einstellungselement "Funksystemeinstellung" ist nur für das Modell C-700R verfügbar.

<span id="page-28-0"></span>5. Vorein. ändern (Digital / Film)

Auf dieser Registerkarte werden die für "Vorein. Nr." ausgewählten Einstellungselemente angezeigt.

Klicken Sie zum Bearbeiten der Einstellungen auf die Schaltfläche "Bea...". Das Dialogfeld "Vorein. ändern" wird geöffnet.

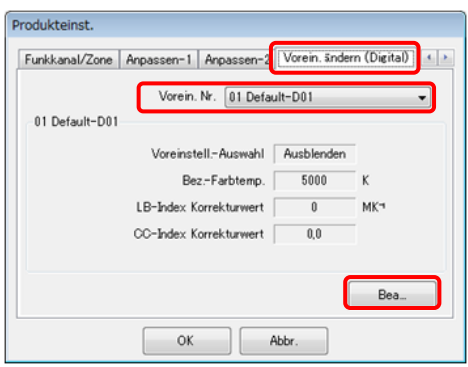

#### Abbildung 28 Produkteinst./Vorein. ändern

(Digital)

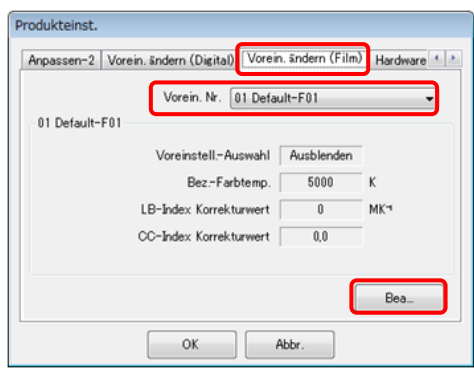

Abbildung 29 Produkteinst./Vorein. ändern

(Film)

<span id="page-29-1"></span>6. Dialogfeld "Vorein. ändern" Das Einstellungselement "Voreinstell.-Auswahl" ist in der Regel bearbeitbar, d. h., es können Änderungen vorgenommen werden (siehe (a)).

Bei Auswahl bestimmter Elemente (in diesem Beispiel "Default-D02") für "Vorein.-Ausw." ([Abbildung 24](#page-26-3) [Produkteinst./Tool Box,](#page-26-3)

Seite [27\)](#page-26-3) ist jedoch keine Änderung möglich (siehe Abb. b).

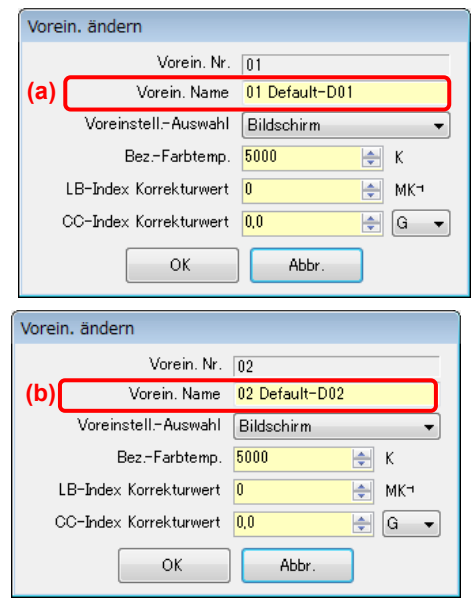

Abbildung 30 Produkteinstellungen

– Dialogfeld "Vorein. ändern"

#### <span id="page-29-0"></span>7. Hardwareeinstellung

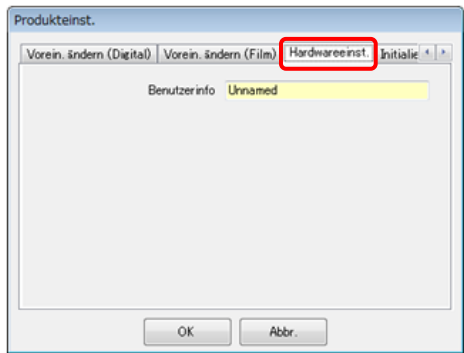

Abbildung 31 Produkteinst./Hardwareeinst.

# 7.3.2 Bildschirm "Produkteinst." [C-7000]

<span id="page-30-0"></span>1. Tool Box

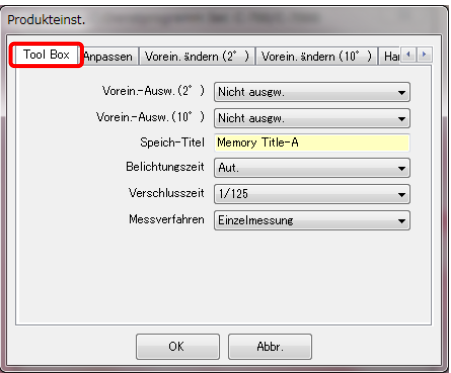

#### Abbildung 32 Produkteinst./Tool Box

<span id="page-30-1"></span>2. Anpassen

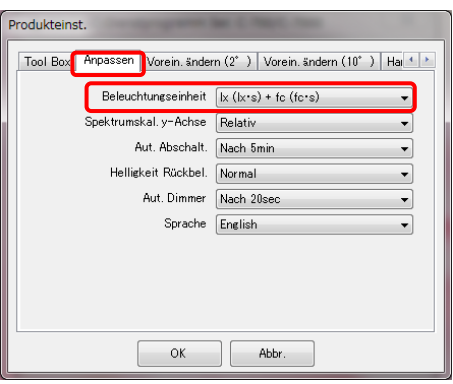

Abbildung 33 Produkteinst./Anpassen

# HINWEIS

● Das Einstellungselement "Beleuchtungseinheit" wird für SPECTROMETER-Modelle {JT50}, die aufgrund rechtlicher Bestimmungen im Verwendungsland die Einstellung "fc (fc·s)" nicht nutzen, nicht angezeigt.

In Klammern wird eine Maßeinheit für die Belichtung angegeben.

<span id="page-31-0"></span>3. Vorein. ändern (2 ゚/10 ゚)

Auf dieser Registerkarte werden die für "Vorein. Nr." ausgewählten Einstellungselemente angezeigt. Klicken Sie zum Bearbeiten der angezeigten Einstellungen auf die Schaltfläche "Bea...". Das Dialogfeld "Vorein. ändern" wird geöffnet.

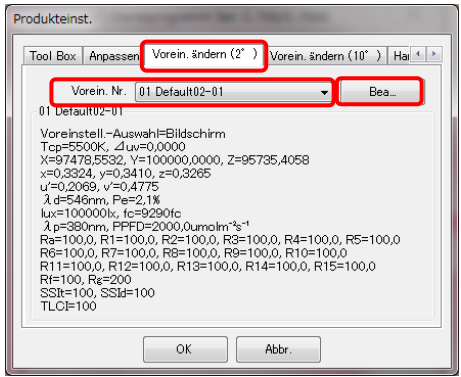

#### Abbildung 34 Produkteinst./Vorein. ändern(2 ゚)

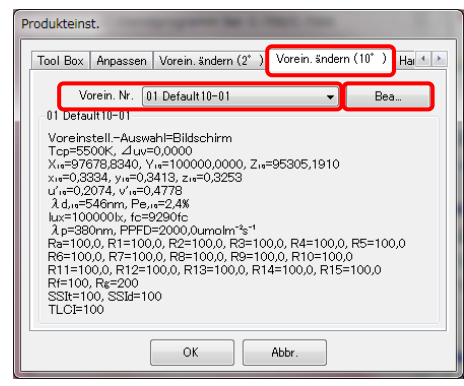

Abbildung 35 Produkteinst./Vorein. ändern(10 ゚)

# HINWEIS

⚫ Grundsätzlich ermöglicht das unter Punkt gezeigte Einstellungselement "Voreinstell.-Auswahl" die Bearbeitung. Wenn jedoch unter "Tool Box" eine Voreinstellung für "Vorein.-Ausw." vorgenommen wurde, ist keine Bearbeitung möglich. Nähere Einzelheiten finden Sie unter "[6.](#page-29-1) Dialogfeld ,Vorein. ändern<sup>"</sup> (
Seite [30\)](#page-29-1).

4. Dialogfeld "Vorein. ändern"

Klicken Sie zum Festlegen von Voreinstellungswerten auf die Schaltfläche "Speicher..." und wählen Sie die Speicherdaten gemäß "5. [Vorein. ändern](#page-32-0) – [Dialogfeld "Speicherausw."](#page-32-0)

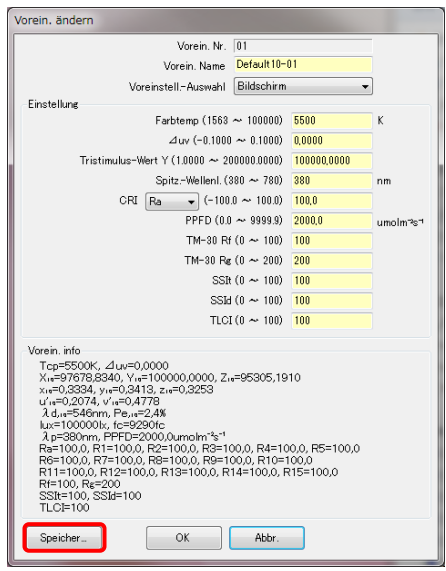

```
Abbildung 36 Dialogfeld "Vorein. ändern"
```
<span id="page-32-0"></span>5. Vorein. ändern - Dialogfeld "Speicherausw."

Wählen Sie zur Auswahl von Speicherdaten den betreffenden Speichertitel unter "Speich-Titel" oben links auf dem Bildschirm aus. Wählen Sie dann die Speicherdaten unter "Speich-Dat." oben rechts auf dem Bildschirm aus und klicken Sie auf die Schaltfläche "OK".

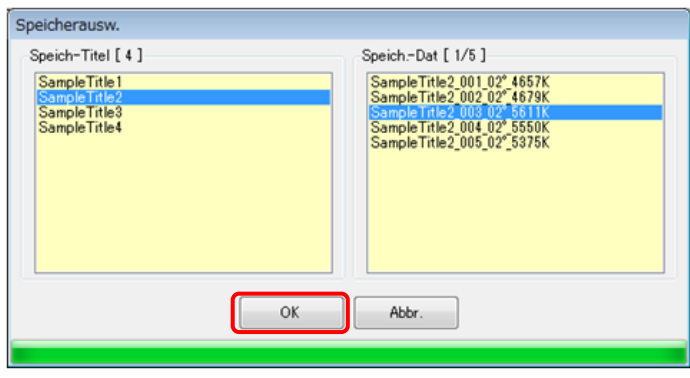

Abbildung 37 Vorein. ändern - Dialogfeld "Speicherausw."

#### <span id="page-33-0"></span>6. Hardwareeinstellung

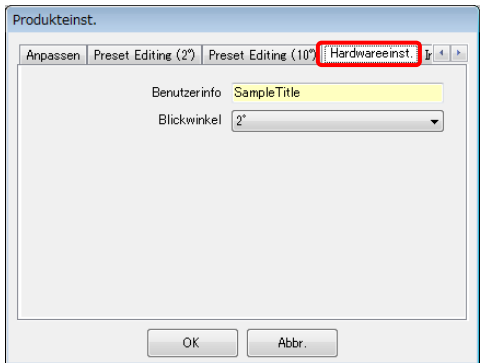

Abbildung 38 Produkteinst./Hardwareeinst.

# <span id="page-34-0"></span>7.3.3 Bildschirm "Produkteinst." – Initialie.

Jedes der Einstellungselemente kann durch Anklicken der Schaltfläche "Bearb. anpassen" (siehe a) oder der Schaltfläche "Werkseinstell." (siehe b) auf diesem Bildschirm initialisiert werden.

Die Initialisierung ist je nach verwendeter Schaltfläche und angeschlossenem Modell unterschiedlich.

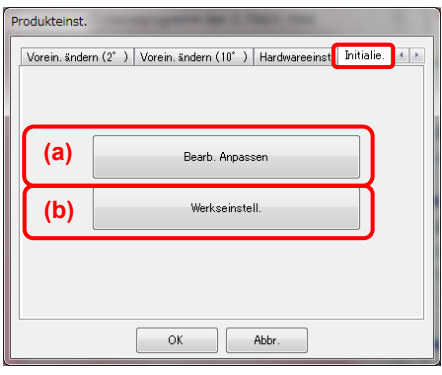

Abbildung 39 Produkteinst./Initialie.

1. Umfang der Initialisierung bei Verwendung von "Bearb. anpassen"

Es werden Anpassungseinstellungen und die damit verknüpften Elemente initialisiert. Nach Anklicken der Schaltfläche "Bearb. anpassen" wird der Bildschirm "Bestätigung" angezeigt. Nach Anklicken der Schaltfläche "Ja" werden die Daten auf dem Bildschirm "Produkteinst." sowie die Werte jedes einzelnen Einstellungselements für den SPECTROMETER initialisiert.

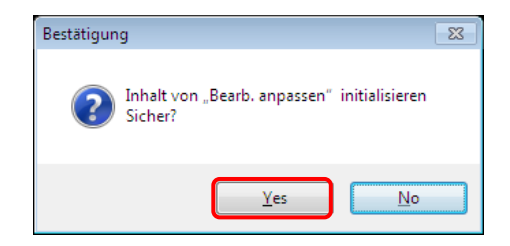

Abbildung 40 Bestätigungsbildschirm für "Bearb. anpassen"

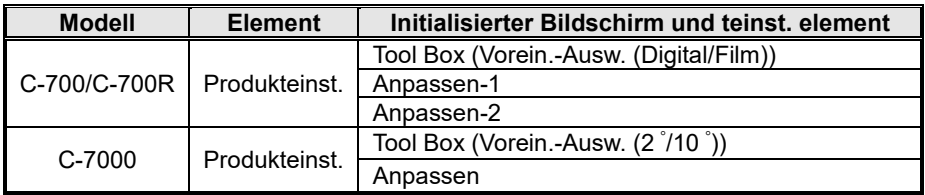

#### Tabelle 3 Initialisierungsumfang

2. Umfang der Initialisierung bei Verwendung von "Werkseinstell."

Alle Einstellungselemente des SPECTROMETER werden bei der Initialisierung auf die Werkseinstellungen zurückgesetzt. Die Speicherdaten werden ebenfalls initialisiert.

Nach Anklicken der Schaltfläche "Werkseinstell." wird der Bildschirm

"Bestätigung" angezeigt. Nach Anklicken der Schaltfläche "Ja" werden die Daten auf

dem Bildschirm "Produkteinst." sowie die Werte jedes einzelnen Einstellungselements für den SPECTROMETER initialisiert.

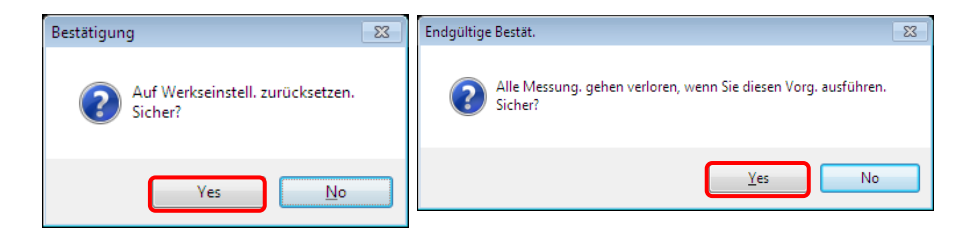

Abbildung 41 Bestätigungsbildschirm für "Werkseinstell."

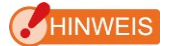

● Nach Anklicken der Schaltfläche "Ja" auf dem jeweiligen Bestätigungsbildschirm, um mit der Initialisierung zu beginnen, kann selbst nach Auswahl von "Abbr." auf dem Einstellungsbildschirm nicht mehr zur vorherigen Einstellung zurückgekehrt werden.

## <span id="page-36-0"></span>7.4 Bildschirm "Speicherdatenverw."

Auf dem Bildschirm "Speicherdatenverw." können Messdaten des SPECTROMETER als Dateien gespeichert, angezeigt (Vorschau) und gelöscht werden. Die Daten können als CSV-Dateien und verschiedene Grafiken als Bilddateien gespeichert werden.

Die Grafiken, die angezeigt und als Dateien gespeichert werden können, variieren je nach angeschlossenem Modell.

| <b>Angeschlossenes</b><br><b>Modell</b> | Grafiken, die als Bilddateien gespeichert werden können                                 |  |  |  |  |
|-----------------------------------------|-----------------------------------------------------------------------------------------|--|--|--|--|
| C-700/C-700R                            | Spektralverteilung, FWI, Weißabgleich                                                   |  |  |  |  |
| C-7000                                  | Spektralverteilung, FWI, TM-30,<br>CIE1931/CIE1964-Normfarbtafel, CIE1976-Normfarbtafel |  |  |  |  |

Tabelle 4 Speicherbare Grafiken nach Modell

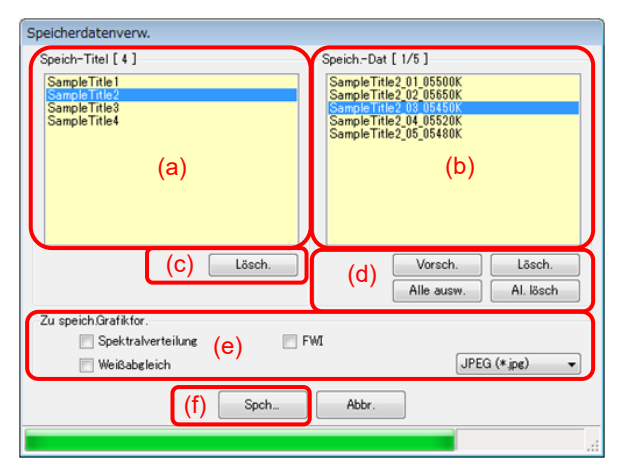

<span id="page-36-1"></span>Abbildung 42 Speicherdatenverw. [C-700/C-700R]

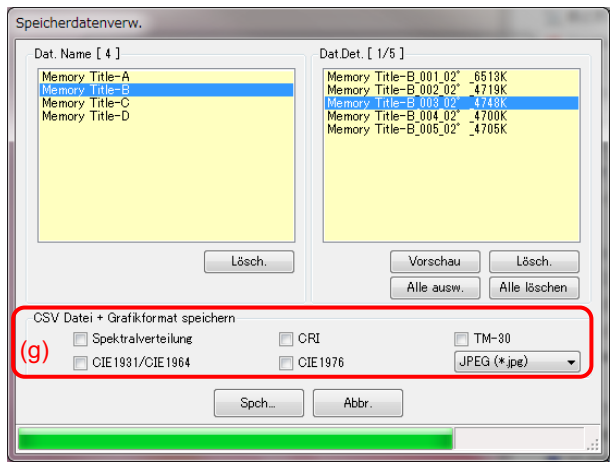

<span id="page-37-0"></span>Abbildung 43 Speicherdatenverw. [C-7000]

Um Speicherdaten im SPECTROMETER zu verwalten (als Datei zu speichern, anzuzeigen oder zu löschen), wählen Sie den betreffenden Speichertitel unter "Speich-Titel" (a) aus, damit alle zugehörigen Speicherdaten im Bereich "Speich.-Dat" (b) angezeigt werden.

#### 1. Löschen eines Speichertitels

Wenn Sie unter "Speich-Titel" ein Element auswählen und auf die Schaltfläche "Lösch." klicken (c), werden der ausgewählte Speichertitel und alle damit verknüpften Speicherdaten gelöscht.

2. Vorschau von Speicherdaten

Wenn Sie unter "Speich.-Dat" ein Element auswählen und auf die Schaltfläche "Vorsch." (d) klicken, werden die ausgewählten Speicherdaten angezeigt (siehe hierzu [7.5 Vorschaubildschirm,](#page-40-0) Seite [41\)](#page-40-0). Wenn mehrere Listenelemente ausgewählt werden, ist die Schaltfläche "Vorsch." nicht aktiviert.

#### 3. Löschen von Speicherdaten

Wenn Sie unter "Speich.-Dat" ein Element auswählen und auf die Schaltfläche "Löschen" (d) klicken, werden die ausgewählten Speicherdaten gelöscht. Wenn mehrere Listenelemente ausgewählt werden, ist die Schaltfläche "Löschen" nicht aktiviert.

#### 4. Auswählen aller Speicherdaten

Wenn Sie auf die Schaltfläche "Alle aus." (d) klicken, werden alle Elemente unter "Speich.-Dat" ausgewählt.

#### 5. Löschen aller Speicherdaten

Wenn Sie auf die Schaltfläche "Al. lösch" (d) klicken, werden alle unter "Speich.-Dat" ausgewählten Elemente gelöscht.

#### 6. Speichern von Speicherdaten

Wenn Sie unter "Speich.-Dat" ein oder mehrere Elemente auswählen und auf die Schaltfläche "Spch..." (f) klicken, werden die ausgewählten Speicherdaten in einer Datei gespeichert. Wenn bereits eine gleichnamige Datei vorhanden ist, wird diese überschrieben.

Die Speicherdaten werden im CSV-Format gespeichert. Wenn die in [Abbildung 42](#page-36-1) mit (e) oder in [Abbildung 43](#page-37-0) mit (g) gekennzeichneten Elemente durch Häkchen markiert sind, werden die entsprechenden Grafiken als Bild gespeichert. Die Dateinamen sind in Tabelle 5 ["Dateinamen zu speichernder Speicherdaten"](#page-39-0) aufgeführt.

(Nähere Einzelheiten über Datenfelder im CSV-Format finden Sie unter "8. [Anhang](#page-53-0)" ( $\blacktriangleright$  Seite [54\)](#page-53-0).)

<span id="page-39-0"></span>

| Zu speicherndes<br><b>Element</b>        | <b>Speicherformat</b>                               | Dateiname für die Speicherung (*2)         |  |  |  |
|------------------------------------------|-----------------------------------------------------|--------------------------------------------|--|--|--|
| Speicherdaten                            | Textformat<br>(CSV-Format)<br>$(1*1)$               | Speicherdatenname.csv                      |  |  |  |
| Spektralverteilungs<br>Grafik            |                                                     | Speicherdatenname Spektralverteilung       |  |  |  |
| <b>FWI-Grafik</b>                        |                                                     | $***$<br>Speicherdatenname Farbwiedergabe. |  |  |  |
| Weißabgleich<br>[C-700/C-700R]           | <b>Bilddatei</b><br>(Wählen Sie aus<br>den Formaten | Speicherdatenname Weißabgleich.            |  |  |  |
| TM-30-Grafik<br><b>IC-70001</b>          |                                                     | Speicherdatenname TM-30.<br>***            |  |  |  |
| CIE1931/CIE1964-Nor                      | JPEG, BMP oder<br>PNG)                              | $***$<br>Speicherdatenname CIE1931.        |  |  |  |
| mfarbtafel<br>$IC-70001$                 |                                                     | $***$<br>Speicherdatenname CIE1964.        |  |  |  |
| CIE1976-Normfarbtafel<br><b>IC-70001</b> |                                                     | Speicherdatenname CIE1976.                 |  |  |  |

Tabelle 5 "Dateinamen zu speichernder Speicherdaten"

\*1 Der Charaktercode eines CSV-Formates ist "mit UFT-8 BOM."

\*2 "Speicherdatenname" ist der Platzhalter für die in [Abbildung 42](#page-36-1) ( $\blacktriangleright$  Seite [37\)](#page-36-1) im

Bereich (b) angezeigten Namen.

Die Bilddateierweiterung (\*\*\*) ist ie nach Bildformat "ipg", "bmp" oder "png".

# <span id="page-40-0"></span>7.5 Vorschaubildschirm

Dieser Bildschirm, der von dem in ["7.4 Bildschirm "Speicherdatenverw."](#page-36-0) ( $\blacktriangleright$  Seite [37\)](#page-36-0) beschriebenen Bildschirm aufgerufen wird, zeigt die Speicherdaten an.

Es stehen mehrere Vorschauformate zur Verfügung, und anhand von Registerkarten kann zwischen ihnen gewechselt werden. Angezeigte Grafiken können einzeln als Dateien gespeichert oder in eine Zwischenablage kopiert werden.

## 7.5.1 Menüs

Für die einzelnen Vorschauformate stehen die folgenden Menüs zur Verfügung, mit denen die Grafiken einzeln gespeichert werden.

1. Sp. u.

Speichert Grafiken in Dateien.

2. In Zw-Ablage kop.

Kopiert Grafiken in die Zwischenablage.

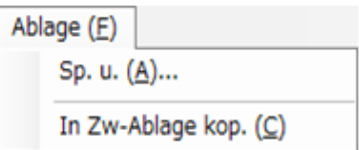

#### Abbildung 44 Vorschaubildschirm/Menüs (auf Windows)

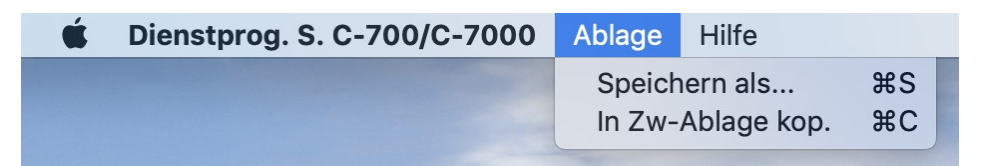

#### Abbildung 45 Vorschaubildschirm/Menüs (auf Macintosh)

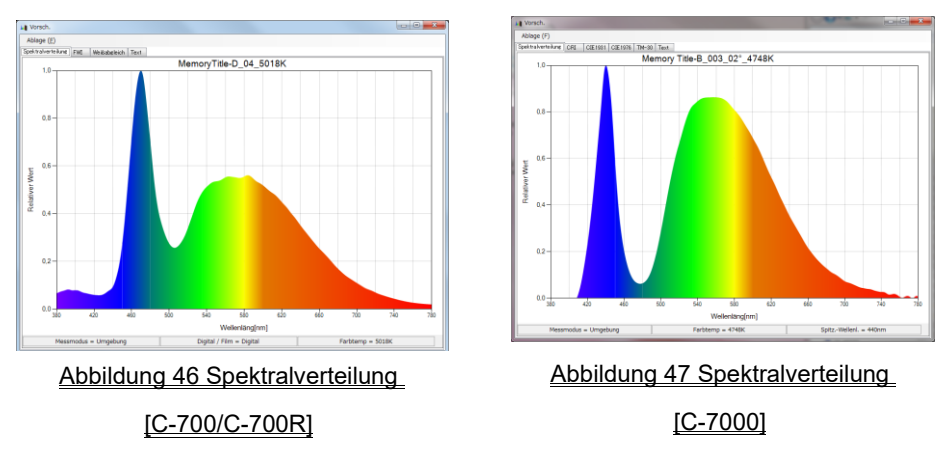

# 7.5.2 Vorschau/Spektralverteilung

Die Vorschaubildschirme Spektralverteilung" sind für alle Modelle verfügbar (ausgenommen die Registerkartenanzeige und die Statusleiste).

# 7.5.3 Vorschau/FWI

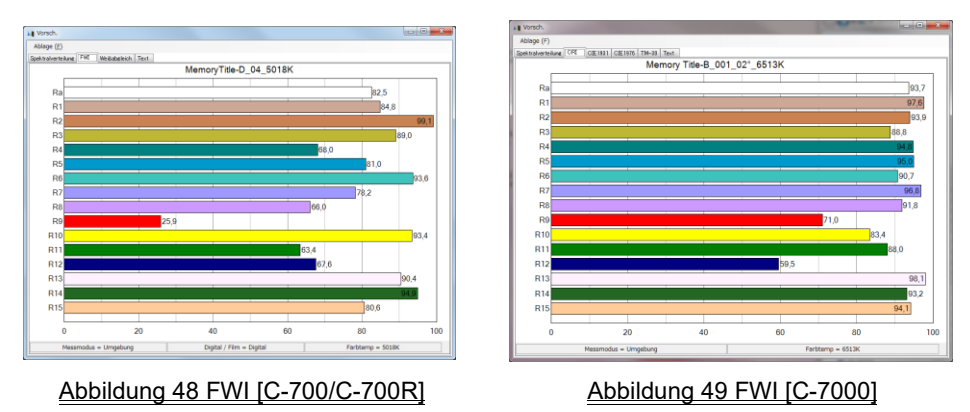

Die Vorschaubildschirme "FWI" sind für

alle Modelle verfügbar (ausgenommen Registerkartenanzeige).

# 7.5.4 Vorschau/Weißabgleich [C-700/C-700R]

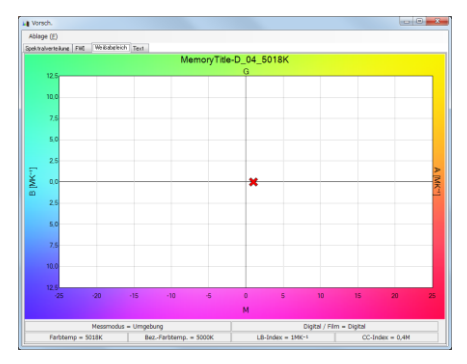

Abbildung 50 Weißabgleich [C-700/C-700R]

# 7.5.5 Vorschau/TM-30 [C-7000]

Der C-7000 mit der neuesten Firmware zeigt TM-30-18 an.

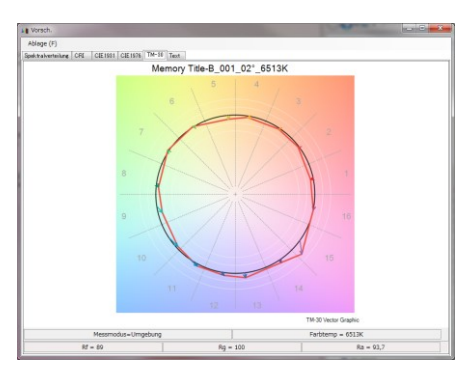

Abbildung 51 TM-30 [C-7000]

# 7.5.6 Vorschau/CIE 1931,CIE1964-Normfarbtafel [C-7000]

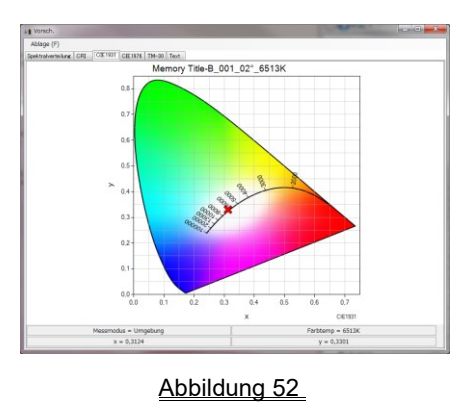

CIE1931,CIE1964-Normfarbtafel [C-7000]

## 7.5.7 Vorschau/CIE1976-Normfarbtafel [C-7000]

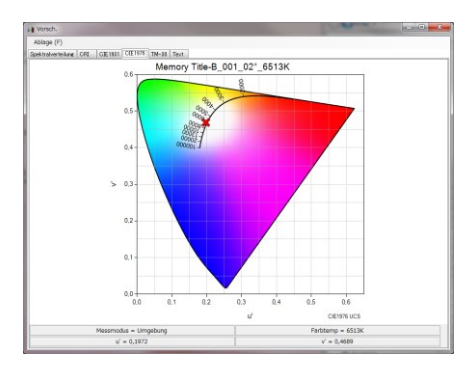

Abbildung 53 CIE1976-Normfarbtafel [C-7000]

### HINWEIS

⚫ "Spectral comparison", "CRI comparison", "SSI", "TLCI/TLMF" graphs cannot be displayed in Preview screen.

## 7.5.8 Vorschau/Text

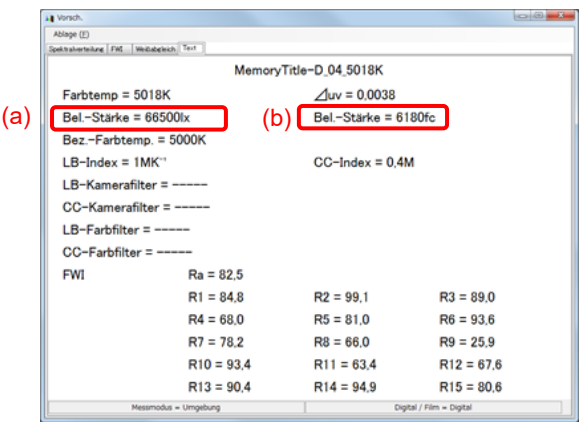

#### Abbildung 54 Text [C-700/C-700R]

|     | Il Vorsch.                                        |                    |                                                   | $m = 1$             |  |  |  |  |  |
|-----|---------------------------------------------------|--------------------|---------------------------------------------------|---------------------|--|--|--|--|--|
|     | Ablage (F)                                        |                    |                                                   |                     |  |  |  |  |  |
|     | Spektralverteilung CRI CIE1931 CIE1976 TM-30 Text |                    |                                                   |                     |  |  |  |  |  |
|     | Memory Title-B 001 02° 6513K                      |                    |                                                   |                     |  |  |  |  |  |
|     | $Blickwinkel = 2^\circ$                           | $Farbtemp = 6513K$ |                                                   | $\Delta w = 0.0039$ |  |  |  |  |  |
| (a) | Bel.-Stärke = $4880$ lx                           | (b)                | Bel.-Stärke = 453fc                               |                     |  |  |  |  |  |
|     | Spitz.-Wellenl. = 455nm                           |                    | $P$ PFD = 73.0umolm <sup>-2</sup> s <sup>-1</sup> |                     |  |  |  |  |  |
|     | $Tristimulus-Wert$ $X = 4614.6970$                |                    | $Y = 4875.9372$                                   | $Z = 5280.7600$     |  |  |  |  |  |
|     | CIE1931                                           | $x = 0.3124$       | $v = 0.3301$                                      | $z = 0.3575$        |  |  |  |  |  |
|     | <b>CIE1976</b>                                    | $u' = 0.1972$      | $v' = 0.4689$                                     |                     |  |  |  |  |  |
|     | Domin. Wellenlänge = 490nm                        | $Reinh. = 7.3%$    |                                                   |                     |  |  |  |  |  |
|     | CRI                                               | $Ra = 93.7$        |                                                   |                     |  |  |  |  |  |
|     |                                                   | $R1 = 97.6$        | $R2 = 93.9$                                       | $R3 = 88.8$         |  |  |  |  |  |
|     |                                                   | $R4 = 94.8$        | $R5 = 95.0$                                       | $R6 = 90.7$         |  |  |  |  |  |
|     |                                                   | $R7 = 96.8$        | $R8 = 91.8$                                       | $R9 = 71.0$         |  |  |  |  |  |
|     | $R10 = 83.4$                                      |                    | $R11 = 88.0$                                      | $R12 = 59.5$        |  |  |  |  |  |
|     |                                                   | $R13 = 98.1$       | $R14 = 93.2$                                      | $R15 = 94.1$        |  |  |  |  |  |
|     | $TM-30$                                           | $Rf = 89$          |                                                   |                     |  |  |  |  |  |
|     | <b>SSI</b>                                        | $SSIt = 31$        | $SSId = 60$                                       |                     |  |  |  |  |  |
|     |                                                   | $SSI1 = ---$       | $SSI2 = ---$                                      |                     |  |  |  |  |  |
|     | <b>TLCI/TLMF</b>                                  | $TLCI = 92$        | $TLMF = ---$                                      |                     |  |  |  |  |  |
|     | Messmodus = Umgebung                              |                    |                                                   |                     |  |  |  |  |  |

Abbildung 55 Text [C-7000]

Der Inhalt einer Anzeige variiert in Bezug auf (a) und (b) je nach Einrichtung von "Beleuchtungseinheit" und "Messmodus" im Hauptbereich.

Das zugehörige Element in einer 《Speicherdatendatei 》 (CSV-Format) variiert entsprechend.

<span id="page-45-0"></span>

|                               |                                 | Beleuchtungseinheit schaltfläche                                     |        |                                        |        |                                                             |                                        |
|-------------------------------|---------------------------------|----------------------------------------------------------------------|--------|----------------------------------------|--------|-------------------------------------------------------------|----------------------------------------|
|                               |                                 | $\mathsf{I} \mathsf{x}$ ( $\mathsf{I} \mathsf{x} \cdot \mathsf{s}$ ) |        | fc $(fc \cdot s)$                      |        | $\vert x \vert (x \cdot s) + f c \vert (f c \cdot s) \vert$ |                                        |
| Vorschau/Text                 |                                 | (a)                                                                  | (b)    | (a)                                    | (b)    | (a)                                                         | (b)                                    |
| <b>CSV-Format</b><br>Feld-Nr. |                                 | 8                                                                    | 9      | 8                                      | 9      | 8                                                           | 9                                      |
| <b>Mess</b><br>modus          | Umgebu<br>ng                    | Bel.-Stär<br>ke [lx]                                                 | (leer) | Bel.-Stär<br>ke [fc]                   | (leer) | Bel.-Stär<br>ke [lx]                                        | Bel.-Stär<br>ke [fc]                   |
|                               | Ausgeno<br>mmen<br>Umgebu<br>ng | <b>Belichtu</b><br>$ng [lx \cdot s]$                                 | (leer) | <b>Belichtu</b><br>$ng$ [fc $\cdot$ s] | (leer) | <b>Belichtu</b><br>$ng$ [ $ x \cdot s$ ]                    | <b>Belichtu</b><br>$ng$ [fc $\cdot$ s] |

Tabelle 6 Inhalt einer Beleuchtungsanzeige

# HINWEIS

● Die Elemente "Bel.-Stärke [fc]" und "Belichtung [fc·s]" werden nicht angezeigt, wenn das Modell {JT10,JT1\*,JT50} aufgrund von Bestimmungen im Verwendungsland die Einstellung "fc (fc·s)" nicht nutzt.

# <span id="page-46-0"></span>7.6 Updatebildschirm

Auf dem Updatebildschirm können Sie die Versionsangaben der folgenden Elemente mit den Updateangaben auf unserer Website vergleichen, um die von Ihnen verwendeten Elemente auf die neuesten Versionen zu aktualisieren:

- Firmware Serie C-700
- Firmware Serie C-7000
- Bedienungsanleitung Serie C-700
- Bedienungsanleitung Serie C-7000
- Dienstprogramm Serie C-700/C-7000 (diese Software)

### HINWEIS

- ⚫ Um Updates abzurufen, muss ein Computer, auf dem diese Software ausgeführt wird, mit dem Internet verbunden sein und unsere Website anzeigen können [\(www.sekonic.co.jp\)](http://www.sekonic.co.jp/).
- ⚫ Wenn Sie einen HTTP-Proxyserver zur Verwendung eines Webbrowsers einrichten müssen, klicken Sie auf die Schaltfläche "Proxy-Einst.", um den unter "7.6.1 [Proxy-Einstellung](#page-51-0)" ( $\implies$  Seite [52\)](#page-51-0) beschriebenen Bildschirm zu öffnen und die Einstellung vorzunehmen.

#### 1. Update-1

Die Versionen der installierten Elemente werden angezeigt. Nicht installierte Elemente werden in grauer Schrift angezeigt, wie in den roten Rahmen i[n Abbildung 57](#page-47-0) zu sehen ist.

Wenn Sie auf dem Bildschirm "Update-1" auf die Schaltfläche "Weiter >" klicken, wird mit dem Abrufen der Updateinformationen begonnen.

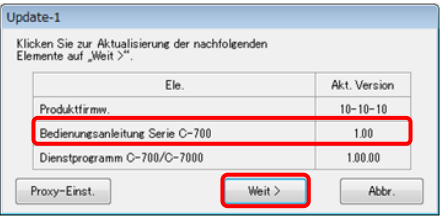

Abbildung 56 Update-1 [C-700/C-700R]

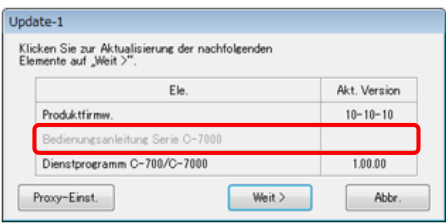

<span id="page-47-0"></span>Abbildung 57 Update-1 [C-7000]

#### 2. Update-2

Sobald die Updateinformationen empfangen wurden, klicken Sie auf die Schaltfläche "Weiter >".

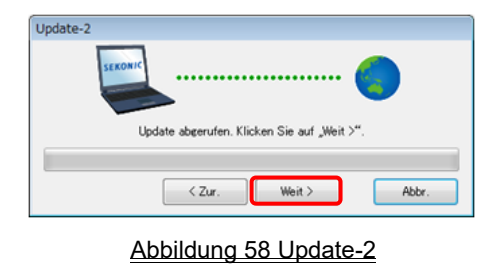

#### 3. Update-3

Es werden die Elemente angezeigt, die aktualisiert werden können. Wenn Sie auf die Schaltfläche "Aktual >" klicken, werden die markierten Elemente aktualisiert.

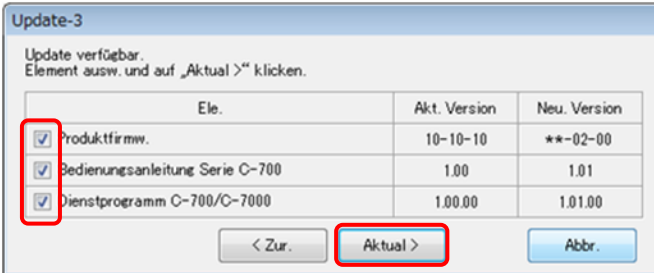

#### Abbildung 59 Update-3 [C-700/C-700R]

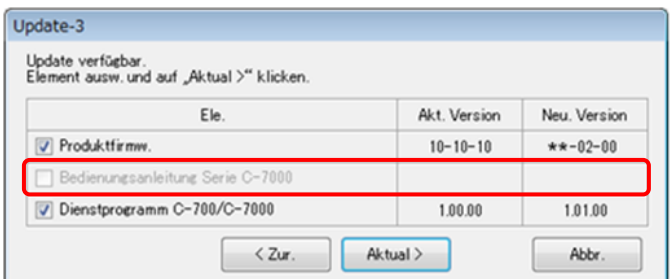

#### <span id="page-48-0"></span>Abbildung 60 Update-3 [C-7000]

Elemente, die nicht aktualisiert werden müssen oder nicht installiert sind, werden in grauer Schrift angezeigt, wie in den roten Rahmen in [Abbildung 57,](#page-47-0) [Abbildung 60](#page-48-0) zu sehen ist, da sie vom Update ausgenommen sind.

#### 4. Update-4

Die Updateinformationen werden abgerufen und die auf dem Bildschirm "Update-3" markierten Elemente werden nacheinander aktualisiert.

Das laufende Herunterladen von Updateinformationen kann durch Anklicken von "Abbr." abgebrochen werden.

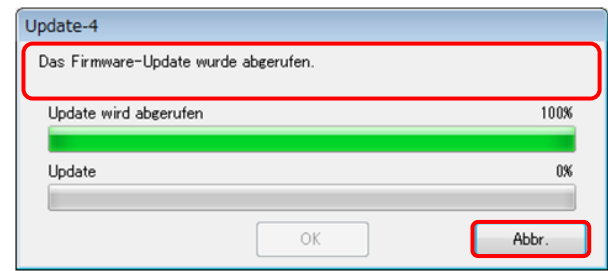

Abbildung 61 Update-4 (die Updateinformationen zur Firmware wurden

#### heruntergeladen)

Die Schaltfläche "Abbr." ist während des Updates deaktiviert.

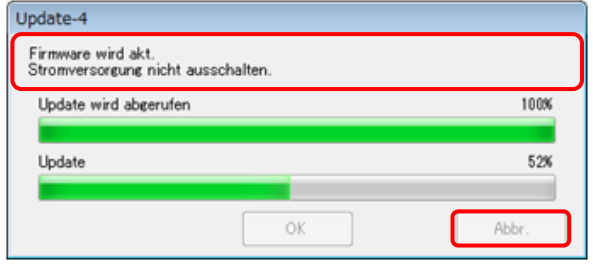

#### Abbildung 62 Update-4 (Update)

# A VORSICHT

Schalten Sie die Stromversorgung des SPECTROMETER während der Aktualisierung der SPECTROMETER-Firmware nicht aus und ziehen Sie auch nicht das USB-Kabel ab. Anderenfalls kann der Betrieb des SPECTROMETER danach gestört sein.

Sobald die Aktualisierung der SPECTROMETER-Firmware abgeschlossen ist, wird das Gerät automatisch ausgeschaltet. Schalten Sie den SPECTROMETER ein, um seinen Status zu prüfen.

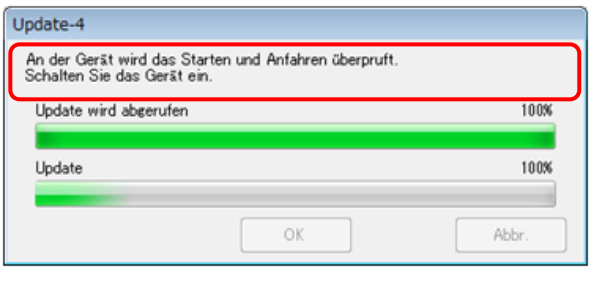

Abbildung 63 Update-4 (Update)

Wenn alle Elemente aktualisiert sind, klicken Sie auf die Schaltfläche "OK".

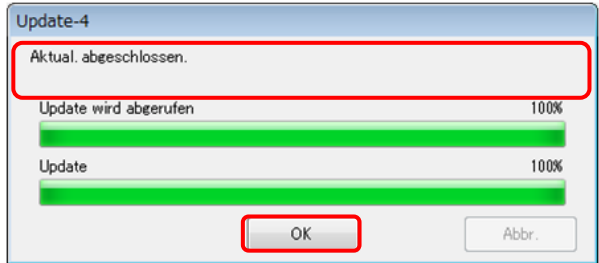

Abbildung 64 Update-4 (das Update ist abgeschlossen)

# <span id="page-51-0"></span>7.6.1 Proxy-Einstellung

Dieser Bildschirm dient der Einrichtung eines Proxy, wenn dieser für die Aktualisierung benötigt wird.

1. Herstellen der Verbindung ohne Proxy

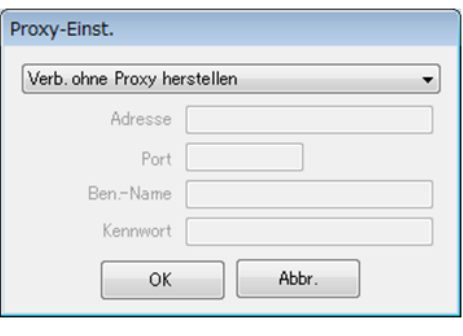

Abbildung 65 Proxy-Einst.-1

2. Herstellen der Verbindung mit dem Standard-Proxy des Betriebssystems (Windows oder OS X)

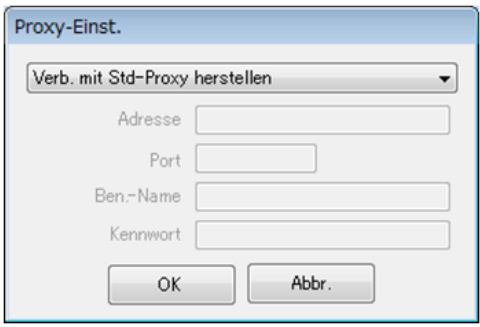

Abbildung 66 Proxy-Einst.-2

3. Herstellen der Verbindung mit einem auf diesem Bildschirm eingerichteten Proxy

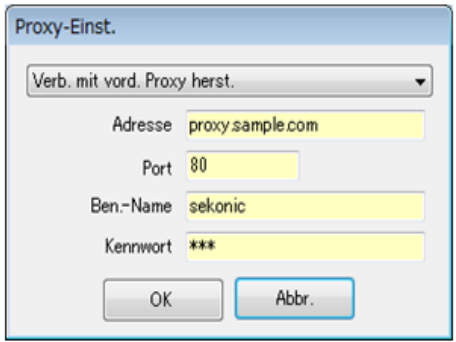

Abbildung 67 Proxy-Einst.-3

# HINWEIS

- ⚫ Um die Einstellungen auf diesem Bildschirm zu ändern, starten Sie die Anwendung folgendermaßen neu:
	- Schritt 1: Klicken Sie auf die Schaltfläche "OK" auf diesem Bildschirm, um zum Bildschirm "Update-1" zurückzukehren.
	- Schritt 2: Klicken Sie auf die Schaltfläche "Abbr." auf dem Bildschirm "Update-1", um zum Hauptbildschirm zurückzukehren.

Schritt 3: Starten Sie diese Software neu.

# <span id="page-53-0"></span>8. Anhang

Formate zum Speichern von Speicherdaten

Nähere Einzelheiten zu Speicherdaten finden Sie unter "7.4 Bildschirm ["Speicherdatenverw."](#page-36-0) (  $\implies$  Seite [37\)](#page-36-0).

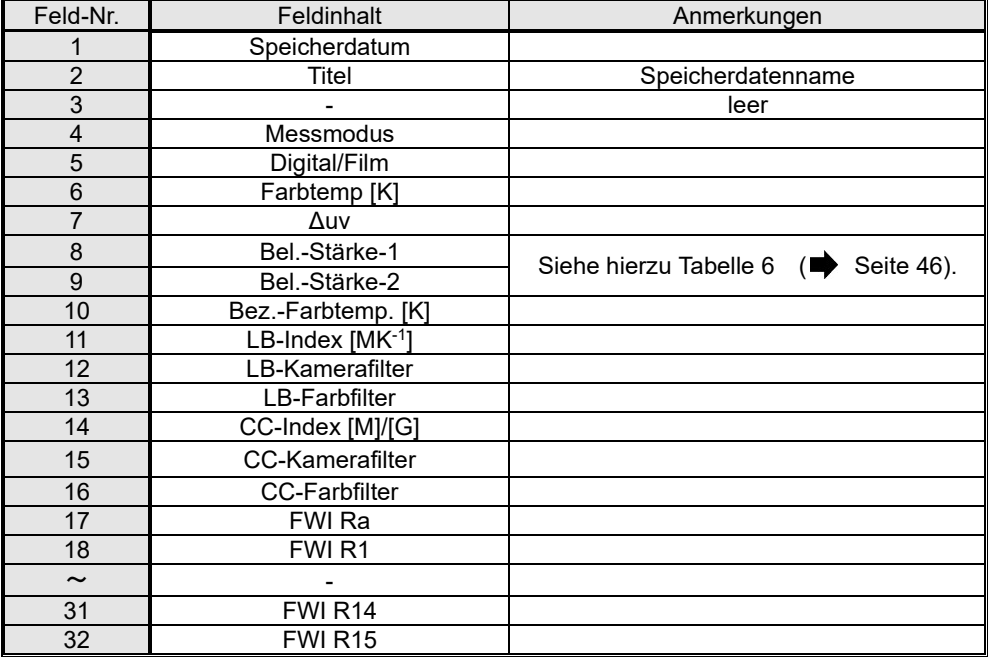

#### Tabelle 7 CSV-Formatfelder ([C-700/C-700R])

#### Tabelle 8 CSV-Formatfelder [C-7000]

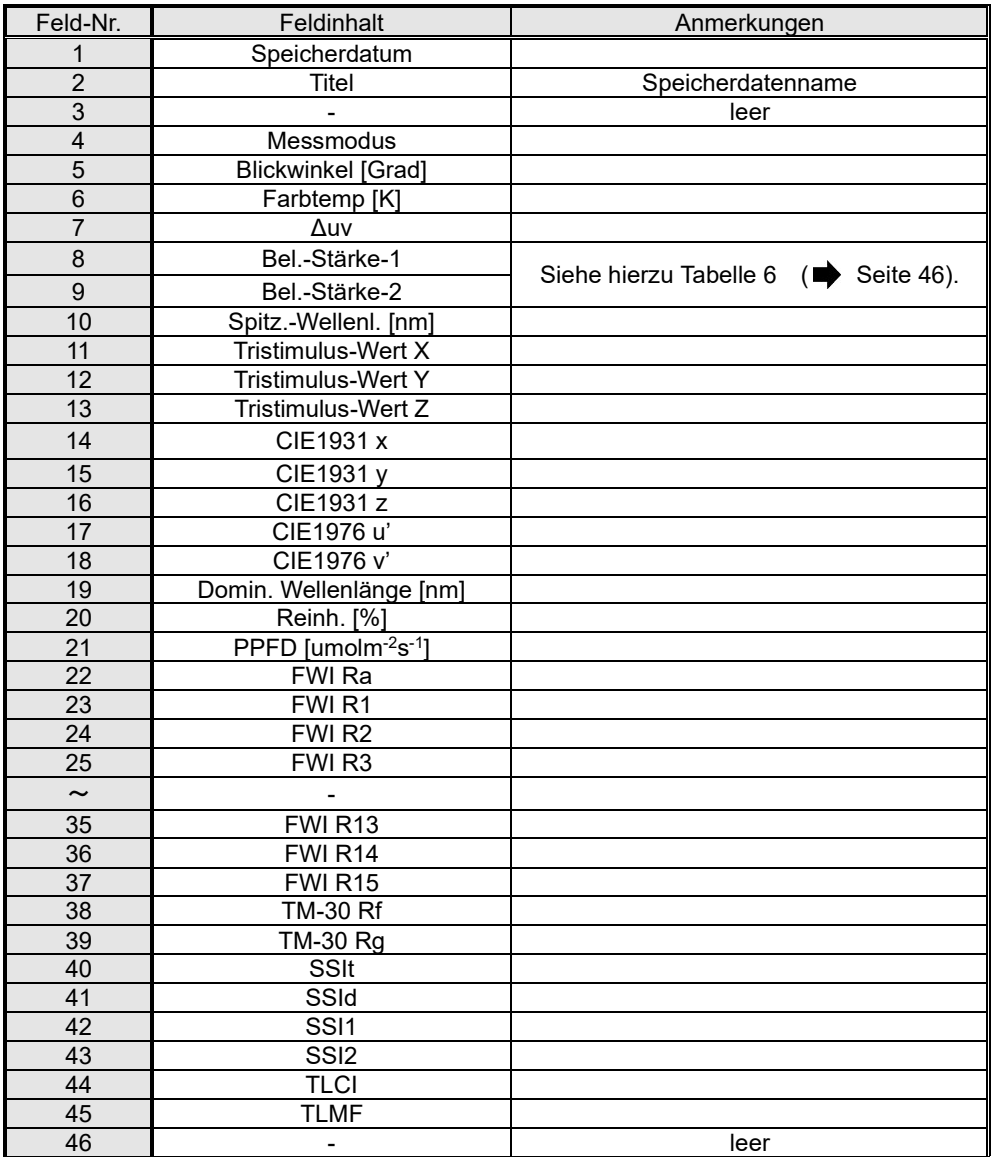

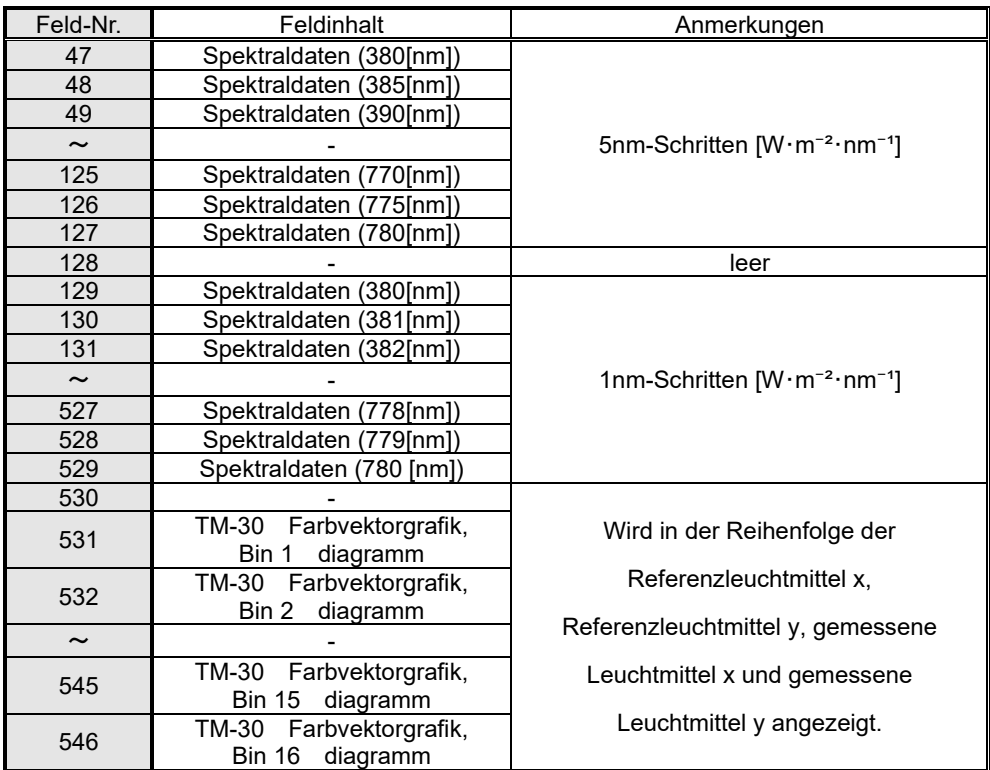

# **SEKONIC CORPORATION**

7-24-14, OIZUMI-GAKUEN-CHO, NERIMA-KU, TOKYO 178-8686 JAPAN

TEL:+81(0)3-3978-2335 FAX: +81(0)3-3978-5229

<http://www.sekonic.com/>

JT109761-D\_de-07